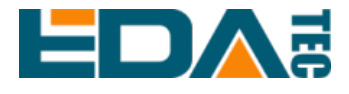

# **ED-IPC2600** 系列

# 基于 **Raspberry Pi CM4** 的高可靠性 工业计算机

用户手册

上海晶珩电子科技有限公司

**2023**年**12**月

# 联系我们

非常感谢您购买和使用我们公司的产品,我们将竭诚为您提供服务。

我们是 Raspberry Pi 的全球设计合作伙伴之一, 致力于提供基于 Raspberry Pi 技术平台的物联网、工业控制、自动化、绿色能源和人工智能的硬件解决方案。

您可以通过以下方式联系我们:

上海晶珩电子科技有限公司

EDA Technology Co.,LTD

- 地址:上海市嘉定区嘉罗公路 1661 号 24 栋 301 室
- 邮箱:[sales@edatec.cn](mailto:sales@edatec.cn)
- 手机: +86-18621560183
- 网站: https://www.edatec.cn

### 技术支持:

- 邮箱: support@edatec.cn
- 手机:+86-18627838895
- 微信: zzw 1998-

# 版权声明

ED-IPC2600 系列及其相关知识产权为上海晶珩电子科技有限公司所有。

上海晶珩电子科技有限公司拥有本文件的版权并保留所有权利。未经上海晶珩 电子科技有限公司的书面许可,不得以任何方式和形式修改、分发或复制本文 件的任何部分。

## 免责声明

上海晶珩电子科技有限公司不保证本手册中的信息是最新的、正确的、完整的 或高质量的。上海晶珩电子科技有限公司也不对这些信息的进一步使用作出保 证。如果由于使用或不使用本手册中的信息,或由于使用错误或不完整的信息 而造成的物质或非物质相关损失,只要没有证明是上海晶珩电子科技有限公司 的故意或过失,就可以免除对上海晶珩电子科技有限公司的责任索赔。上海晶 珩电子科技有限公司明确保留对本手册的内容或部分内容进行修改或补充的权 利,无需特别通知。

<span id="page-4-0"></span>前 言

## <span id="page-4-1"></span>相关手册

产品包含的各类产品文档,如下表所示,用户可以根据需要选择查看对应的文档。

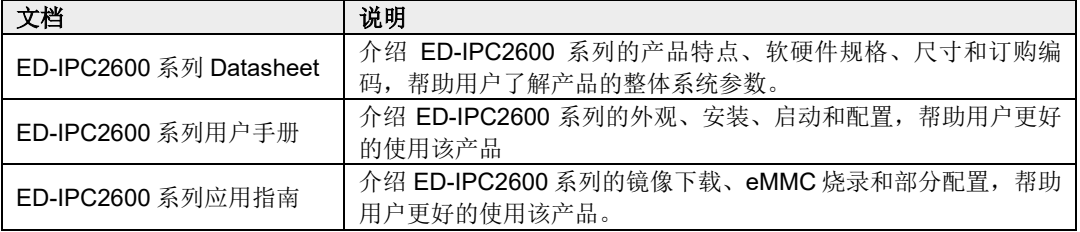

用户可访问以下网址获取更多资料:

https://www.edatec.cn

## <span id="page-4-2"></span>读者范围

本手册适用以下读者对象:

- ◆ 机械工程师
- 电器工程师
- 软件工程师
- 系统工程师

## <span id="page-5-0"></span>相关约定

### <span id="page-5-1"></span>术语约定

<span id="page-5-2"></span>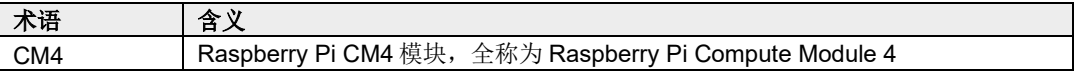

## 符号约定

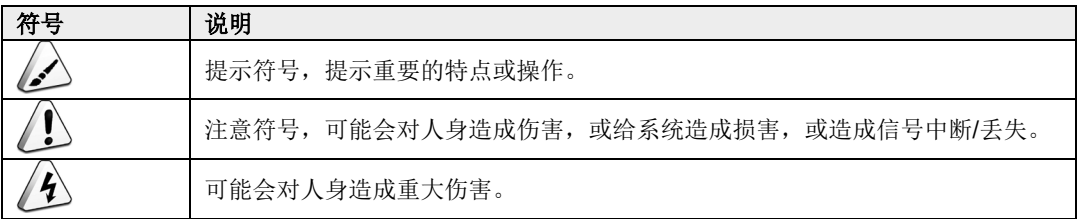

## <span id="page-6-0"></span>安全说明

- 本产品应在符合设计规格要求的环境下使用,否则可能造成故障,因未遵守 相关规定引发的功能异常或部件损坏等不在产品质量保证范围之内。
- 因违规操作产品引发的人身安全事故、财产损失等,我司将不承担任何法律 责任。
- ◆ 请勿私自修改设备, 修改设备可能会使设备故障。
- ◆ 安装设备时,需要固定好设备,防止跌落。
- 如果设备带有天线,正常使用时,请与设备至少保持20cm的距离。
- ◆ 请勿使用液体清洁设备, 应远离液体和易燃物品。
- ◆ 本产品仅支持在室内环境使用。

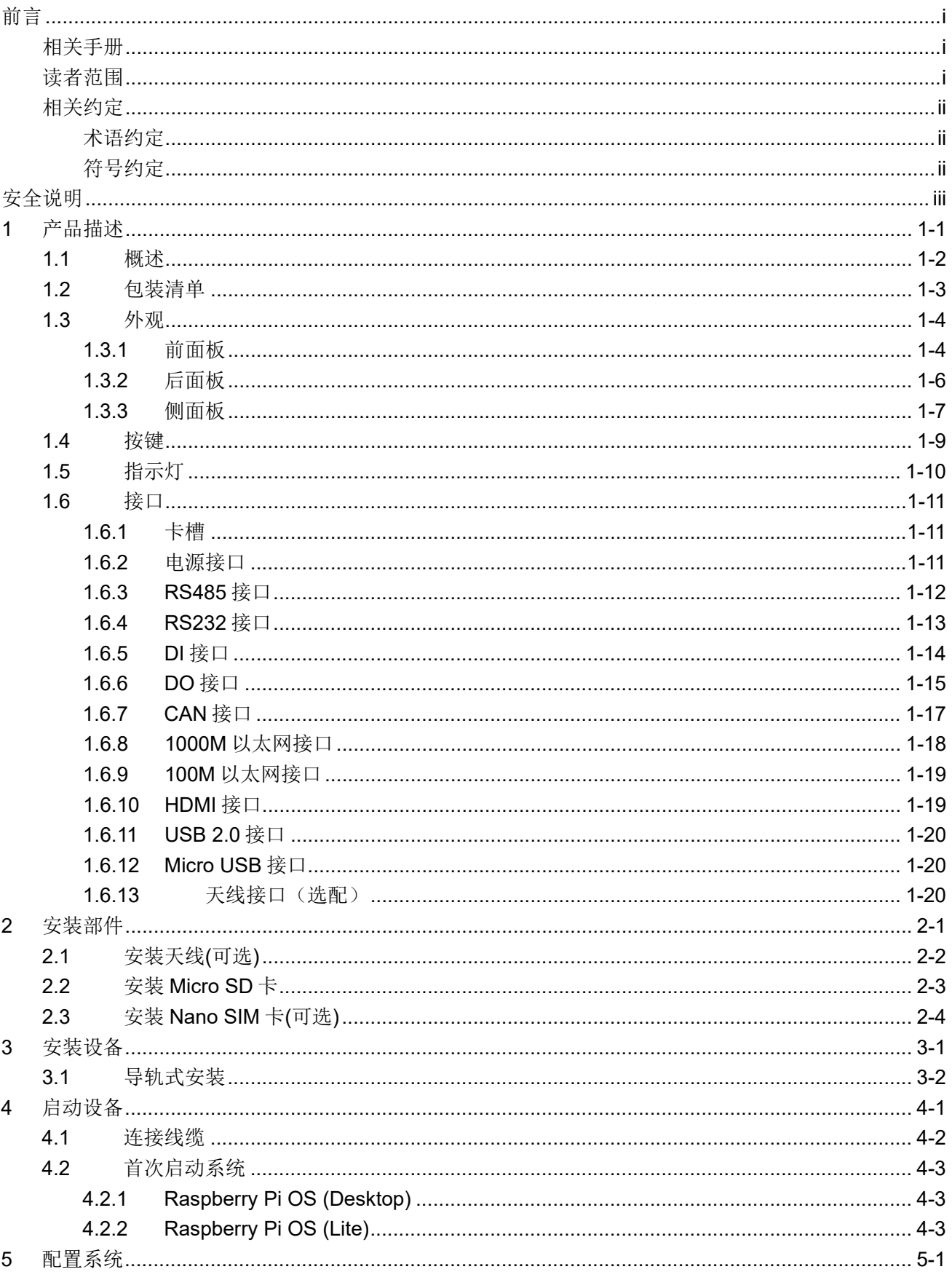

## 目录

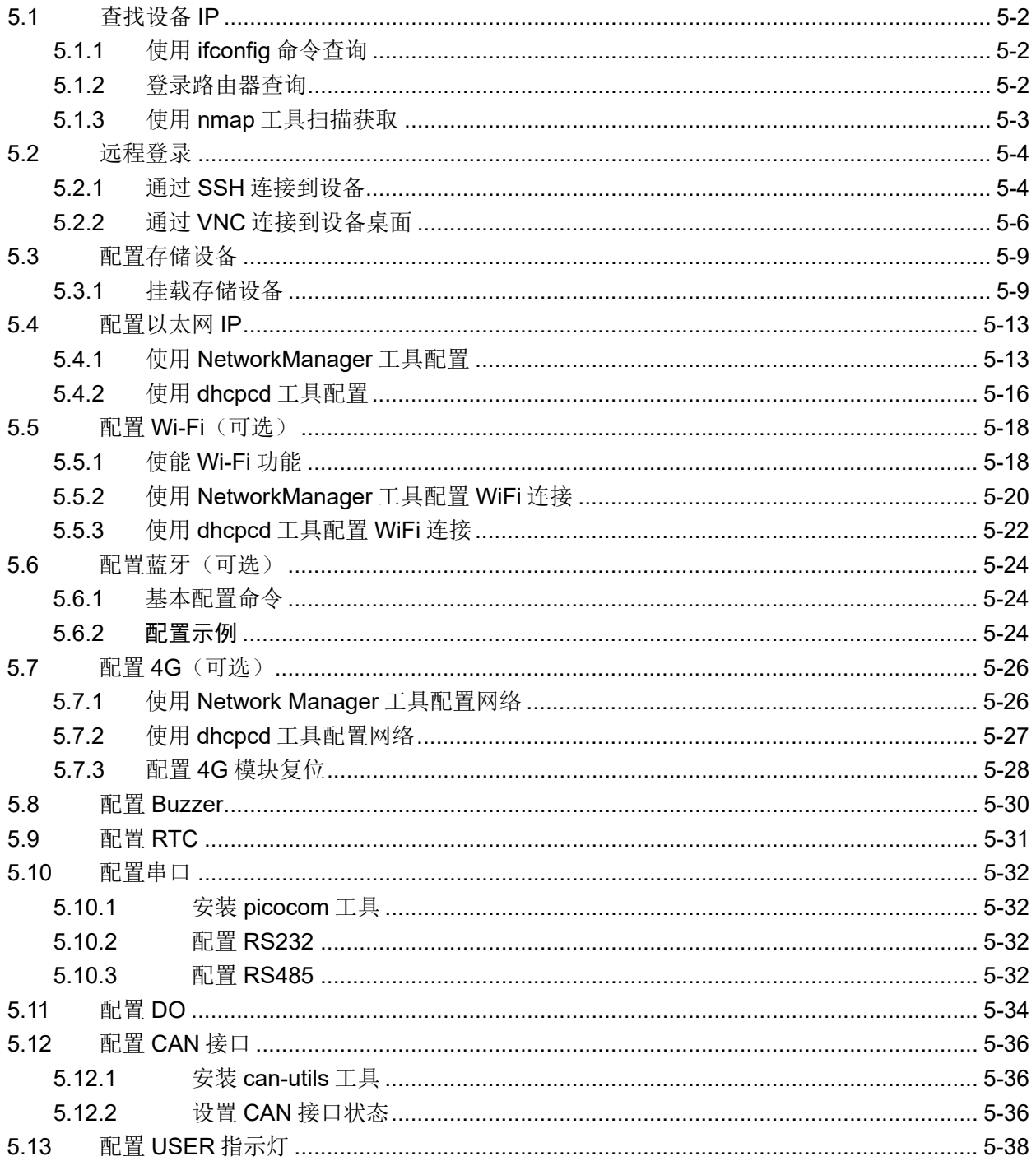

# <span id="page-9-0"></span>**1** 产品描述

本章介绍产品概述、包装清单、外观、按键、指示灯和接口等。

- ✔ [概述](#page-10-0)
- ✔ [包装清单](#page-11-0)
- [外观](#page-12-0)
- [按键](#page-17-0)
- ✔ [指示灯](#page-18-0)
- [接口](#page-19-0)

## <span id="page-10-0"></span>**1.1** 概述

ED-IPC2600 系列是一款基于 Raspberry Pi CM4 的高可靠性工业计算机。根据不同的应用场景和用 户需求,可选择不同规格的 RAM 和 eMMC 的计算机系统。

- ◆ RAM 可选规格包含 1GB、2GB、4GB 和 8GB。
- **◆ eMMC 可选规格包含 8GB、16GB 和 32GB。**

ED-IPC2600 系列包含 ED-IPC2610、ED-IPC2620 和 ED-IPC2630 三个型号,提供 HDMI、USB、 Ethernet、RS232、RS485、DI、DO 和 CAN 等常用的接口,且支持通过 Wi-Fi、以太网和 4G 接入 网络;集成超级电容备份电源(选配)、RTC、Watch Dog、EEPROM 和加密芯片,提升了产品的易 用性和可靠性,主要应用于工业控制和物联网领域。

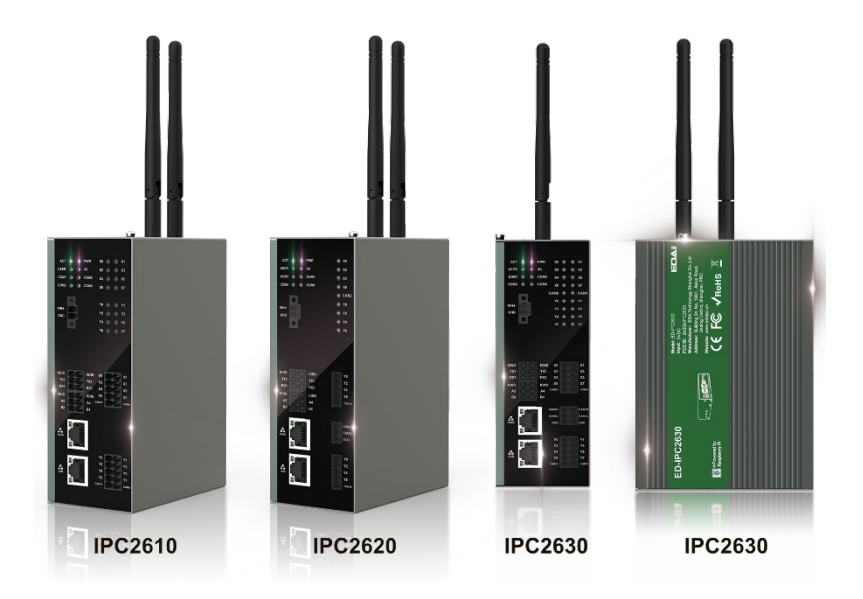

## <span id="page-11-0"></span>**1.2** 包装清单

- ◆ 1x ED-IPC2600 主机(带导轨支架)
- [选配 Wi-Fi/BT 版本] 1x 2.4GHz/5GHz Wi-Fi/BT 天线
- ◆ [选配 4G 版本] 1x 4G/LTE 天线

## <span id="page-12-0"></span>**1.3** 外观

介绍各面板上接口的功能和定义。

## <span id="page-12-1"></span>**1.3.1** 前面板

介绍前面板接口类型和定义。

#### **ED-IPC2610**

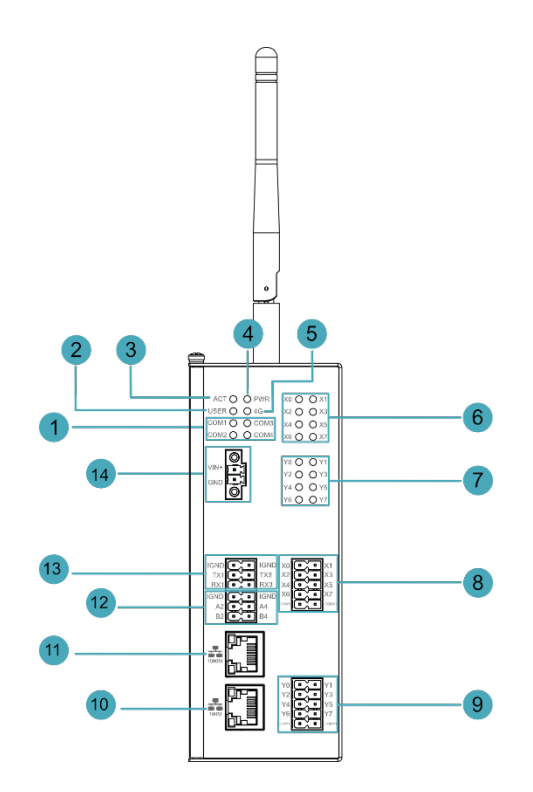

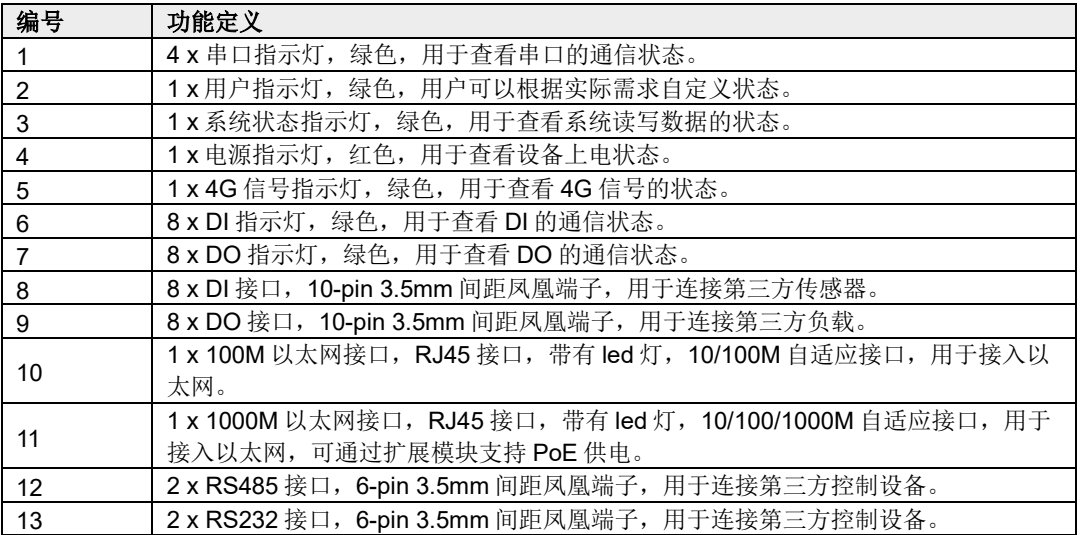

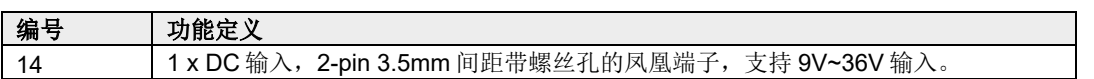

#### **ED-IPC2620**

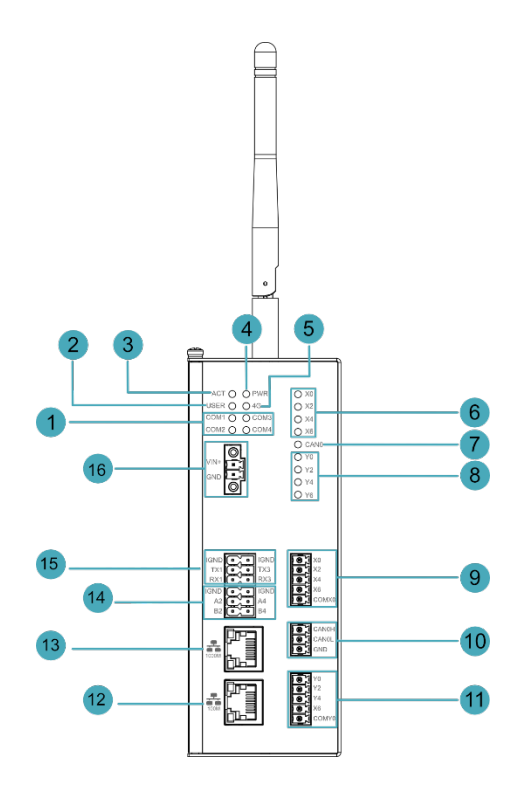

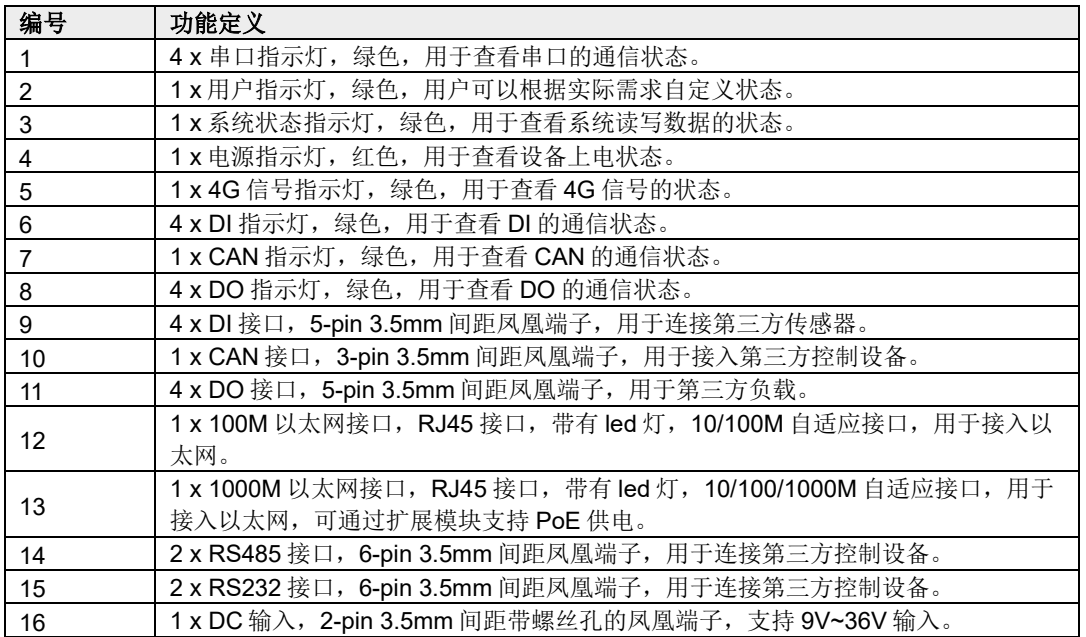

#### **ED-IPC2630**

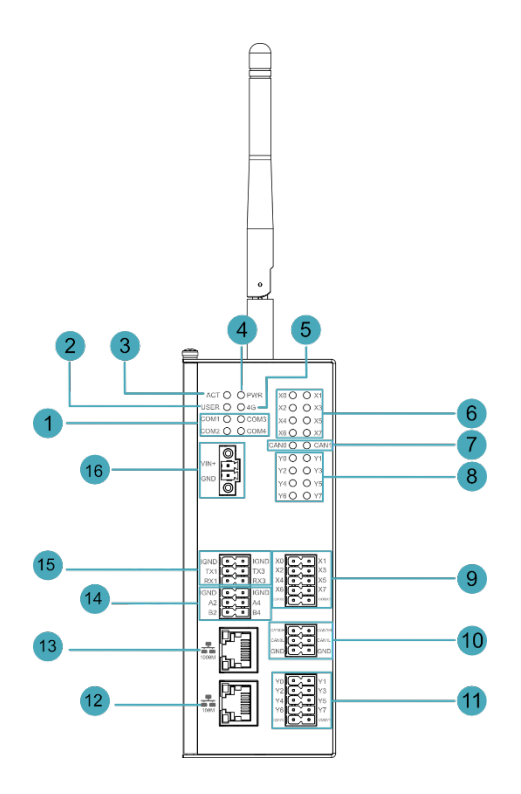

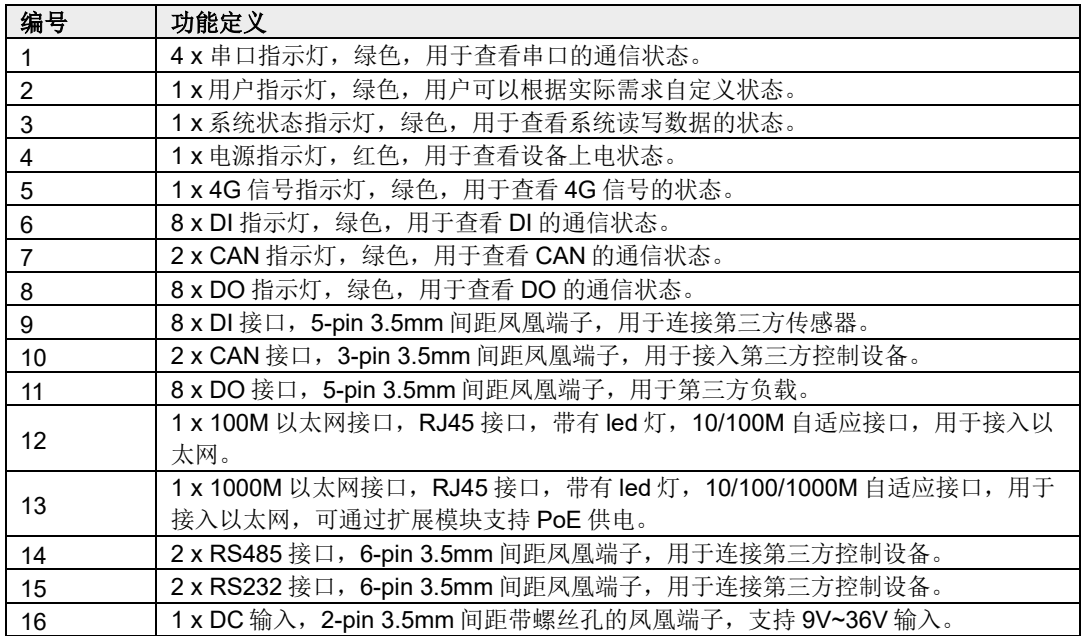

## <span id="page-14-0"></span>**1.3.2** 后面板

介绍后面板接口类型和定义。

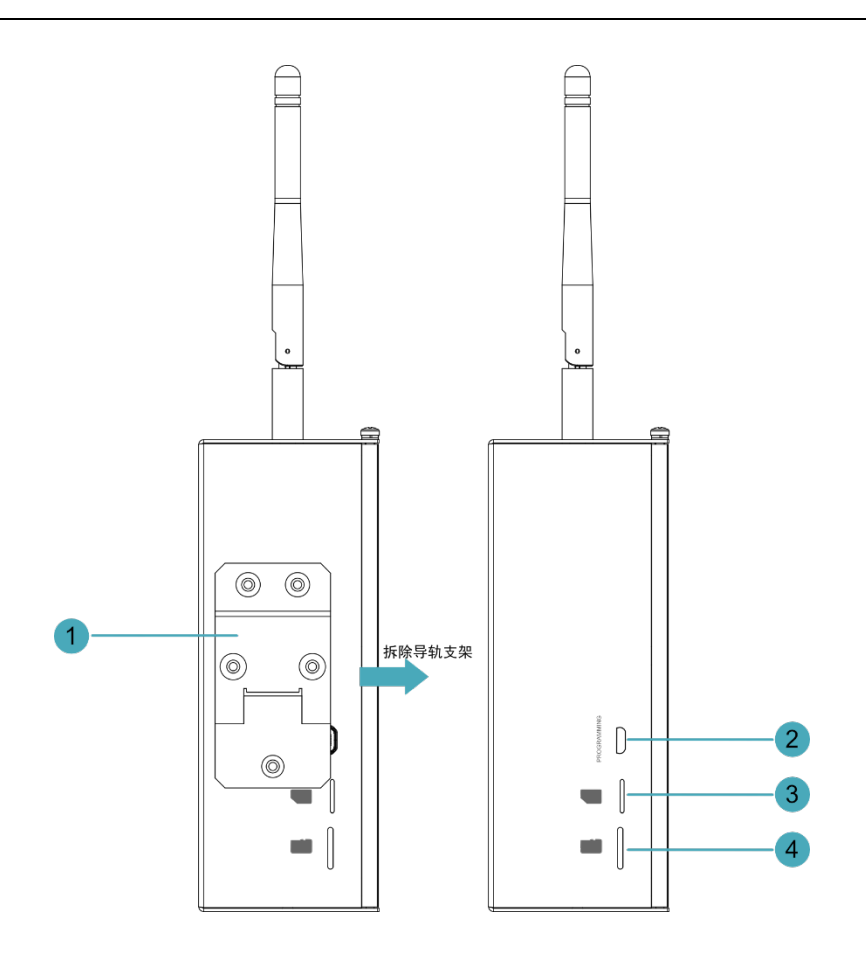

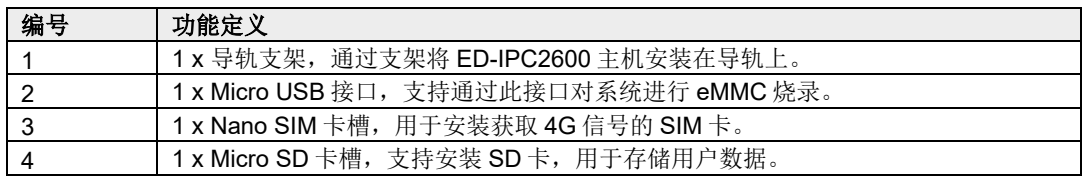

## <span id="page-15-0"></span>**1.3.3** 侧面板

介绍侧面板接口类型和定义。

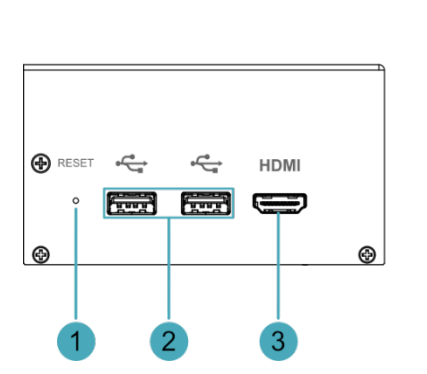

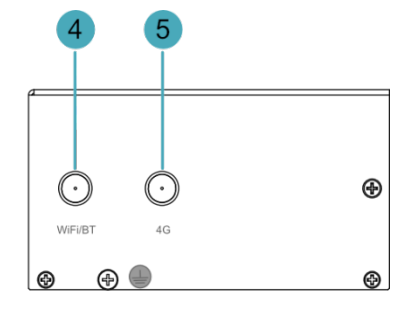

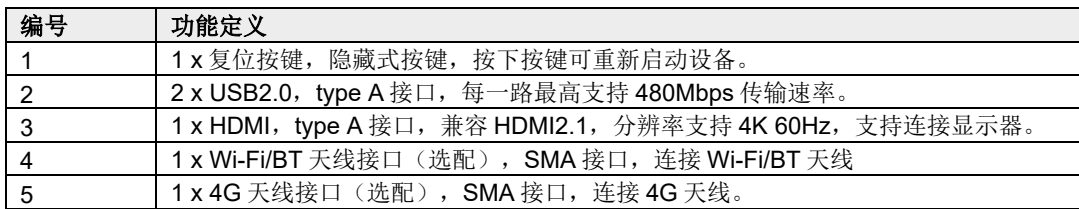

## <span id="page-17-0"></span>**1.4** 按键

ED-IPC2600 系列设备包含 1 个 RESET 按键, 该按键为隐藏式按键, 在外壳上的丝印为"RESET", 按下 RESET 按键会将使设备复位。

## <span id="page-18-0"></span>**1.5** 指示灯

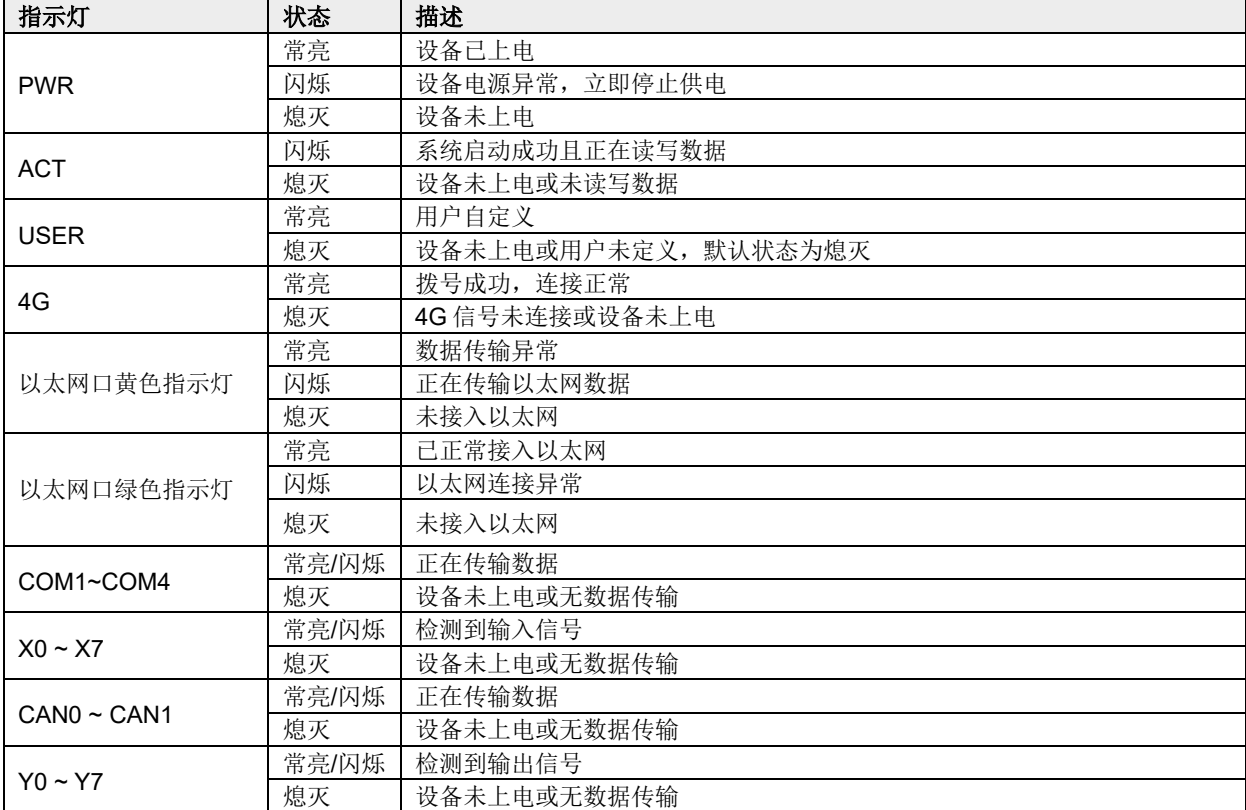

介绍 ED-IPC2600 系列设备包含的指示灯的各种状态及含义。

## <span id="page-19-0"></span>**1.6** 接口

介绍产品中各接口的定义和功能。

### <span id="page-19-1"></span>**1.6.1** 卡槽

ED-IPC2600 系列设备包含 1 个 SD 卡槽和 1 个 Nano SIM 卡槽。

#### **1.6.1.1 SD** 卡槽

Micro SD 卡槽接口丝印为", 支持安装 SD 卡, 用于存储用户数据。

#### **1.6.1.2 SIM** 卡槽(选配)

Nano SIM 卡槽接口丝印为", 用于安装获取 4G 信号的 SIM 卡。

标准 SIM 与 Micro SIM、Nano SIM 卡的尺寸差别如下:

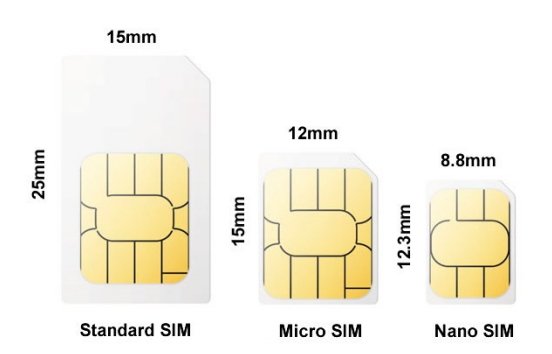

### <span id="page-19-2"></span>**1.6.2** 电源接口

ED-IPC2600 系列设备包含 1 路电源输入, 2-Pin 3.5mm 间距的凤凰端子, 接口丝印为 "VIN+/GND", 引脚定义如下。

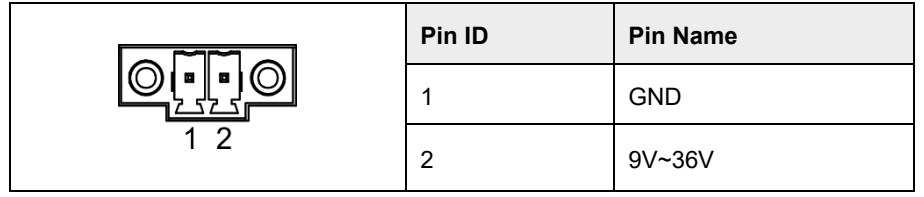

### <span id="page-20-0"></span>**1.6.3 RS485** 接口

ED-IPC2600 系列设备包含 2 路 RS485 接口, 6-Pin 3.5mm 间距的凤凰端子, 单路接口丝印为 "IGND/A/B"。

#### 引脚定义

端子引脚定义如下:

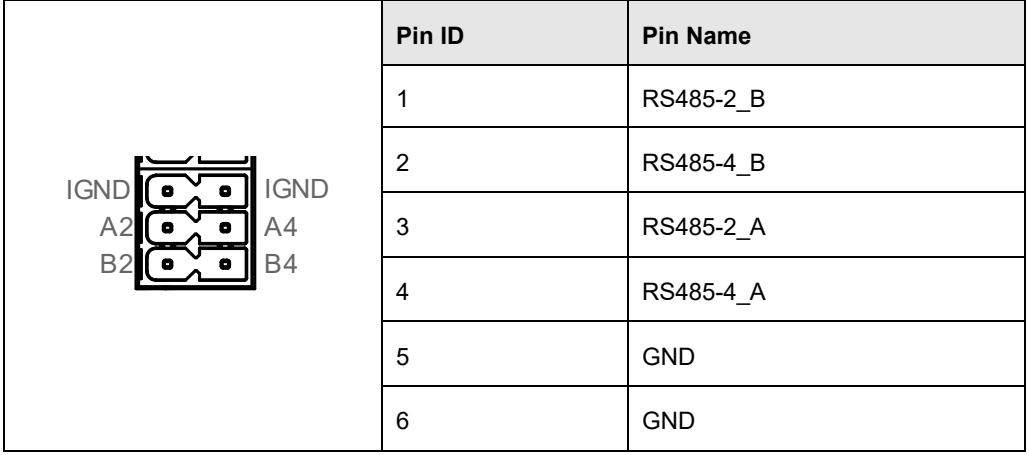

其中 RS485 接口对应 CM4 的管脚名称如下:

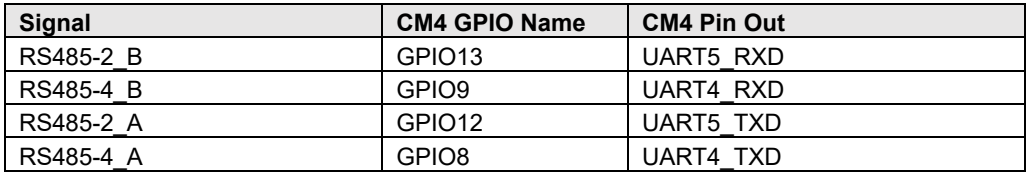

#### 连接线缆

RS485 接线示意图如下:

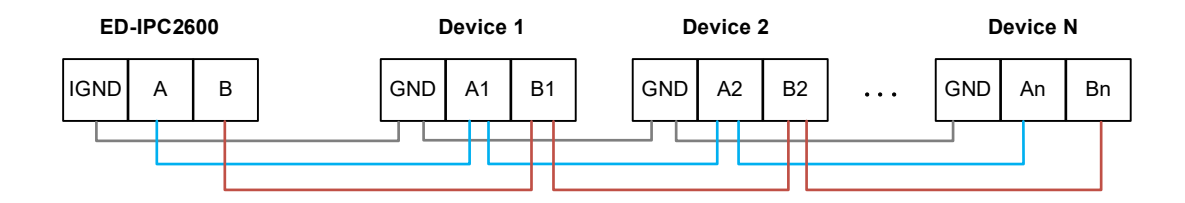

#### **RS485** 端电阻配置

ED-IPC2600 系列设备包含 2 路 RS485 接口, 在每一路 RS485 线路的 A 和 B 之间预留 120R 跨接电 阻,插入跳线帽可使能该跨接电阻。默认状态下未连接跳线帽,120R 端接电阻功能失效。

2 路 RS485 的 120Ω 端接电阻在 PCBA 中的位置以及对应的 COM 口的关系如下表。

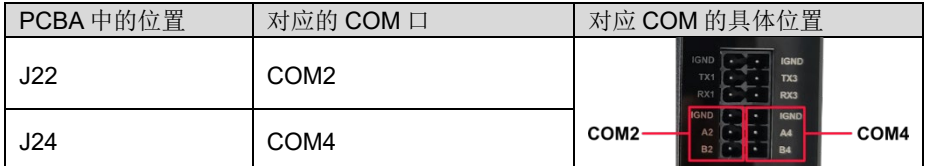

#### <span id="page-21-0"></span>**1.6.4 RS232** 接口

ED-IPC2600 系列设备包含 2 路 RS232 接口, 6-Pin 3.5mm 间距的凤凰端子, 单路丝印为 "IGND/TX/RX"。

#### 引脚定义

端子引脚定义如下:

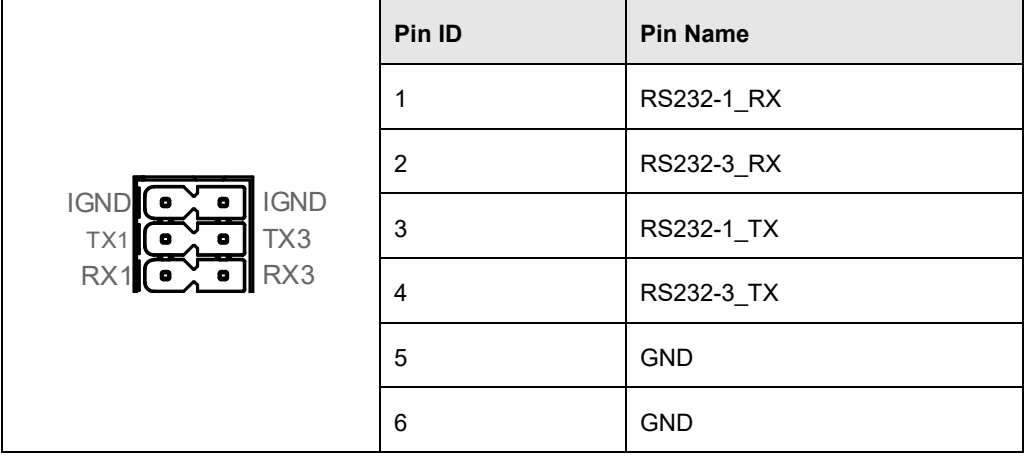

其中 RS232 接口对应 CM4 的管脚名称如下:

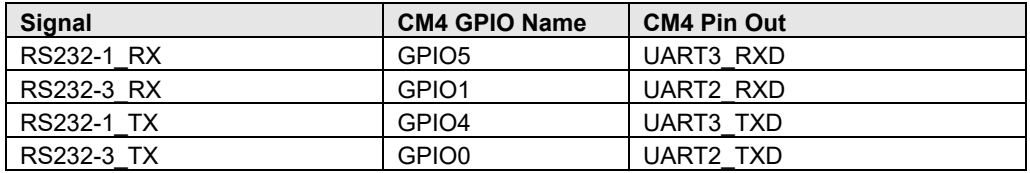

#### 连接线缆

RS232 串口的接线示意图如下:

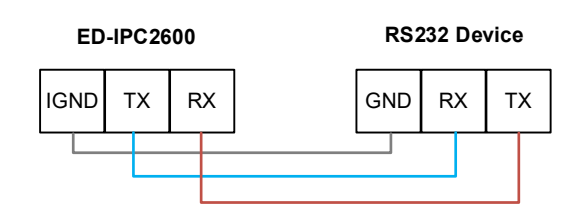

### <span id="page-22-0"></span>**1.6.5 DI** 接口

ED-IPC2600 系列设备包含 4 路或 8 路 DI 接口,不同的产品型号对应不同数量的 DI 接口:

- ◆ ED-IPC2610: 8 x DI
- $\bullet$  ED-IPC2620: 4 x DI
- $\bullet$  ED-IPC2630: 8 x DI

每 4 路 DI 共用 1 个公共端 COM, X0、X2、X4 和 X6 共用 COMX0, X1、X3、X5 和 X7 共用 COMX1。

#### 引脚定义**-ED-IPC2610&ED-IPC2630**

端子引脚定义如下:

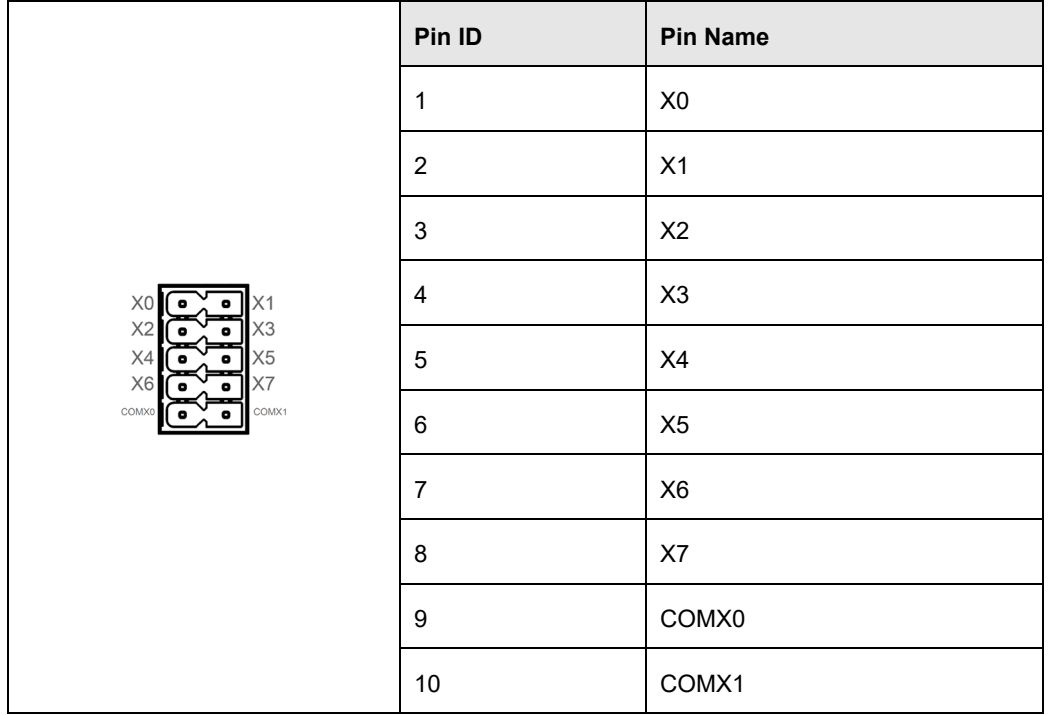

#### 引脚定义**-ED-IPC2620**

端子引脚定义如下:

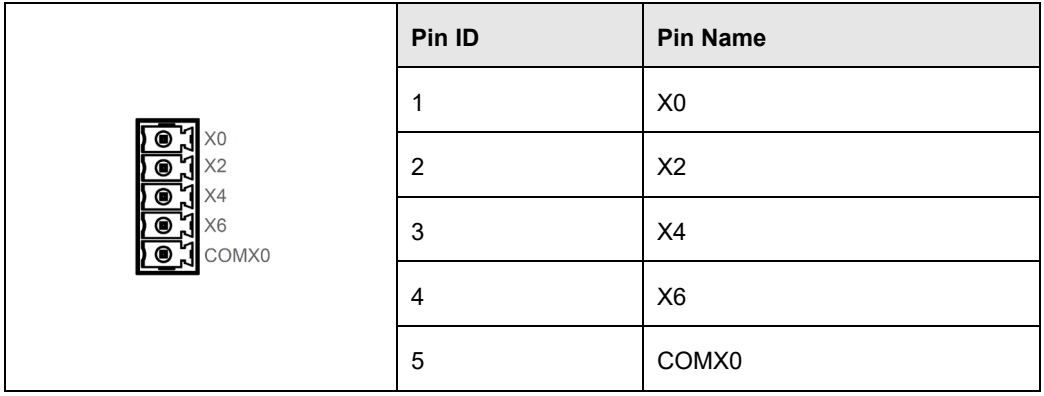

#### 连接线缆

单路 DI 接口的接线示意图如下:

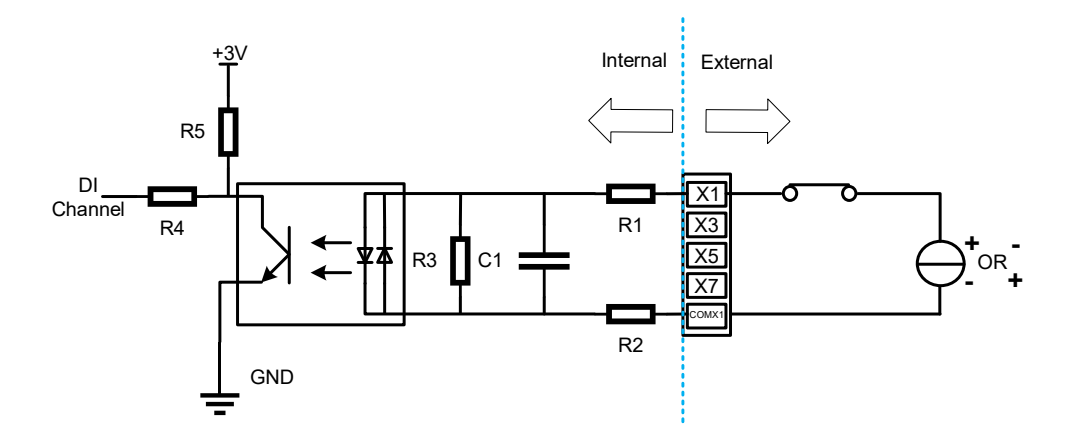

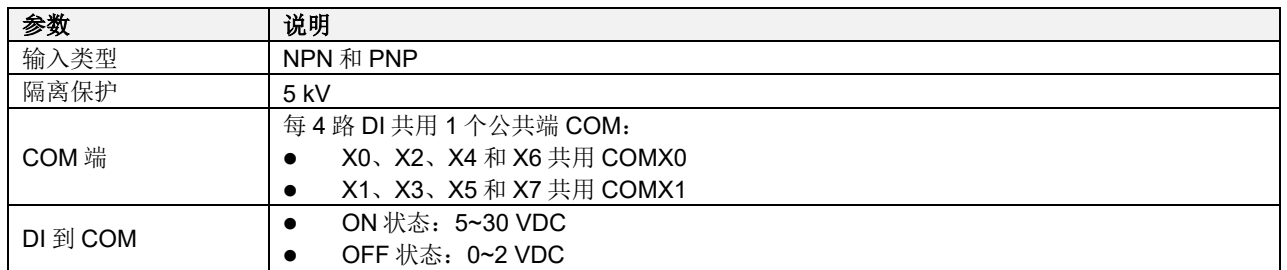

### <span id="page-23-0"></span>**1.6.6 DO** 接口

ED-IPC2600 系列设备包含 4 路或 8 路 DO 接口, 不同的产品型号对应不同数量的 DO 接口:

ED-IPC2610:8 x DO

- $\blacklozenge$  ED-IPC2620: 4 x DO
- ◆ ED-IPC2630: 8 x DO

每 4 路 DI 共用 1 个公共端 COM, Y0、Y2、Y4 和 Y6 共用 COMY0, Y1、Y3、Y5 和 Y7 共用 COMY1。

#### 引脚定义**-ED-IPC2610&ED-IPC2630**

端子引脚定义如下:

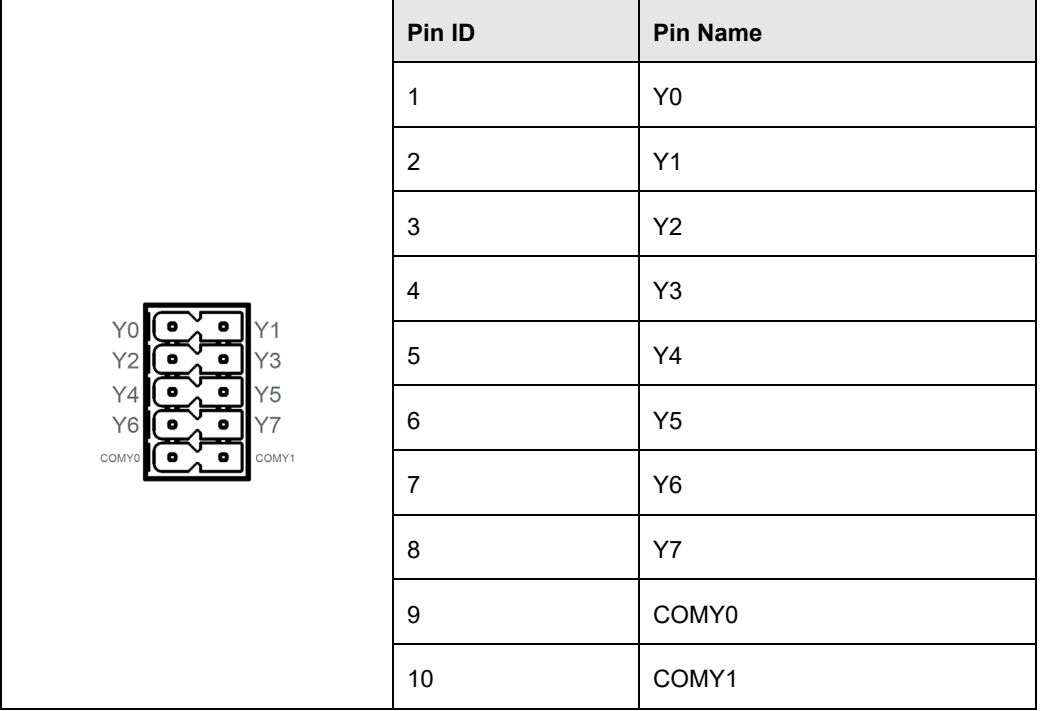

#### 引脚定义**-ED-IPC2620**

端子引脚定义如下:

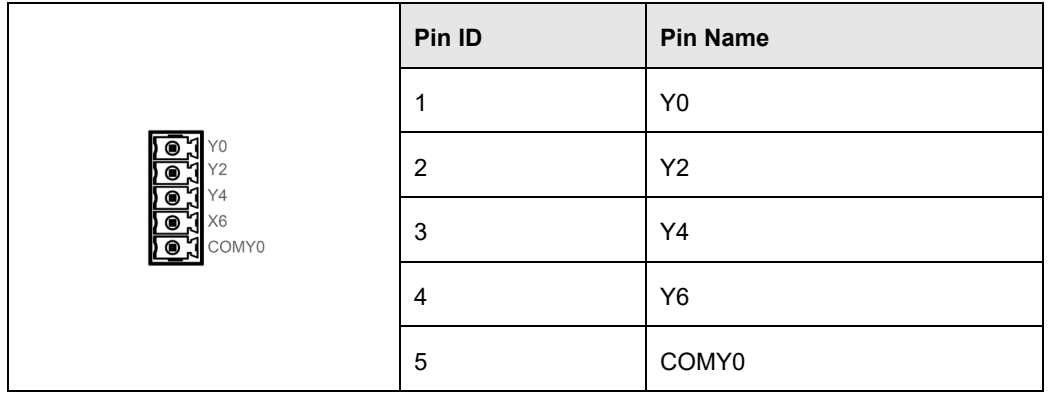

### 连接线缆

单路 DO 接口的接线示意图如下:

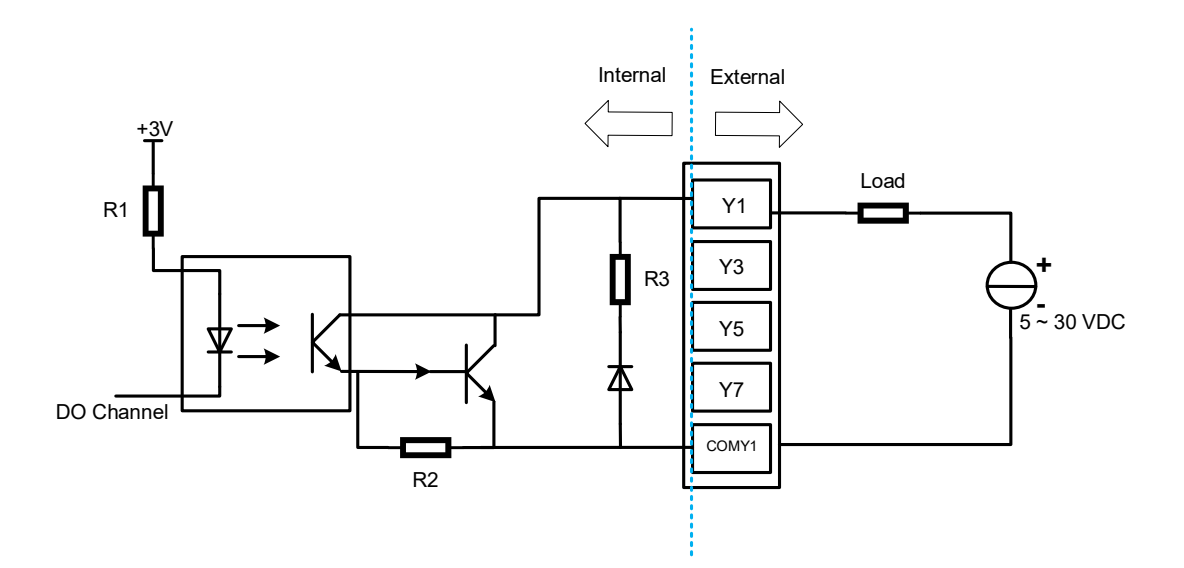

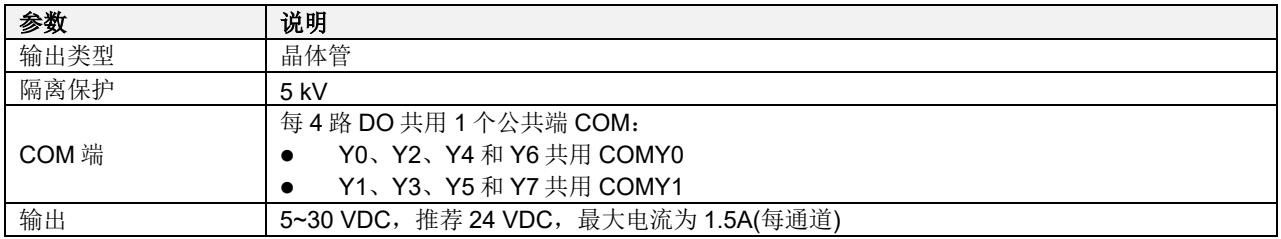

### <span id="page-25-0"></span>**1.6.7 CAN** 接口

ED-IPC2600 系列设备包含 0 路、1 路或 2 路 CAN 接口, 不同的产品型号对应不同数量的 CAN 接口:

- ◆ ED-IPC2610: 无 CAN 接口
- $\blacktriangleright$  ED-IPC2620: 1 x CAN
- $\blacklozenge$  ED-IPC2630: 2 x CAN

#### 引脚定义**-ED-IPC2620**

端子引脚定义如下:

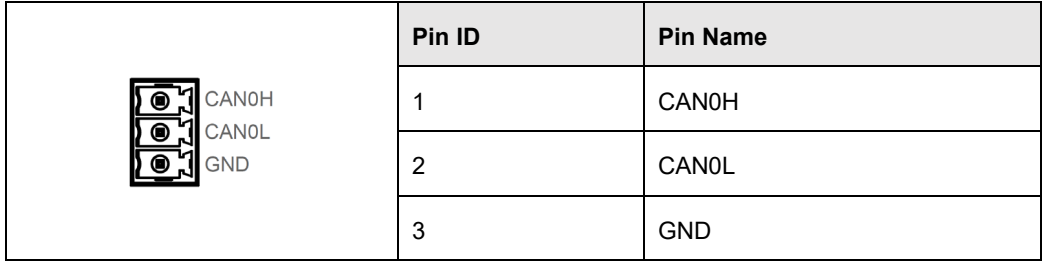

#### 引脚定义**-ED-IPC2630**

端子引脚定义如下:

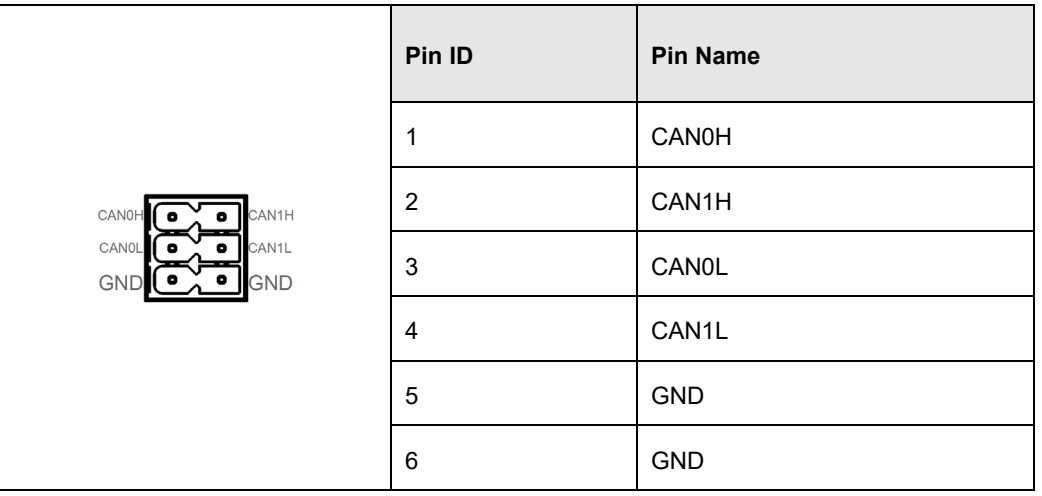

#### 连接线缆

CAN 接口的接线示意图如下:

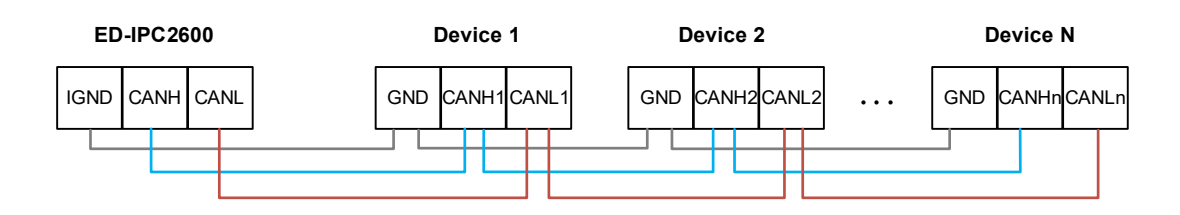

### <span id="page-26-0"></span>**1.6.8 1000M** 以太网接口

ED-IPC2600 系列设备包含 1 路自适应 10/100/1000M 以太网接口, 接口丝印为" <sup>gill</sup>"。搭配扩展模

块可支持 PoE 供电,接入以太网时建议采用 Cat6 及以上规格的网线配合使用。端子对应的引脚定义 如下:

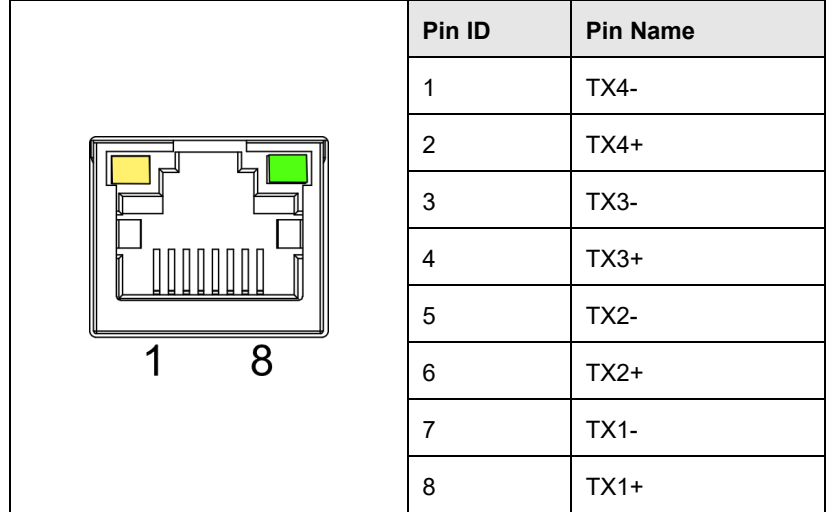

### <span id="page-27-0"></span>**1.6.9 100M** 以太网接口

ED-IPC2600 系列设备包含 1 路自适应 10/100M 以太网接口,接口丝印为" 。" 接入以太网时建 议采用 Cat6 及以上规格的网线配合使用。端子对应的引脚定义如下:

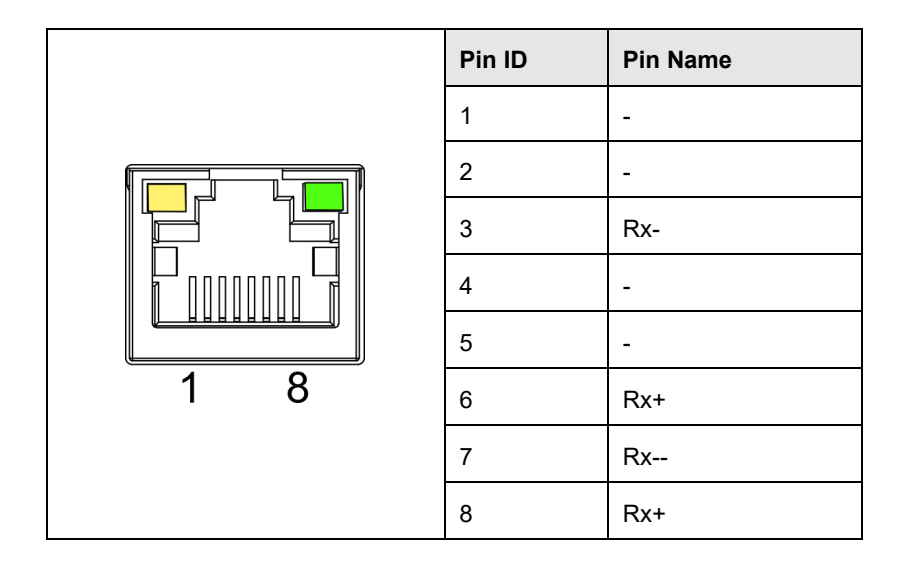

### <span id="page-27-1"></span>**1.6.10 HDMI** 接口

ED-IPC2600 系列设备包含 1 路 HDMI 接口,接口丝印为"**HDMI**",标准的 type A 接口。可连接 HDMI 显示器,最大支持 4Kp60 的视频输出。

### <span id="page-28-0"></span>**1.6.11 USB 2.0** 接口

ED-IPC2600 系列设备包含 2 路 USB 2.0 接口,接口丝印为 "一",标准的 type A 接口。支持连接 标准的 USB 2.0 外设,最大支持 480Mbps 的传输速率。

### <span id="page-28-1"></span>**1.6.12 Micro USB** 接口

ED-IPC2600 系列设备包含 1 路 Micro USB 接口,接口丝印为"PROGRAMMING",可以连接 PC 对 设备的 eMMC 进行烧录。

#### <span id="page-28-2"></span>**1.6.13** 天线接口(选配)

ED-IPC2600 系列设备最多包含 2 路 SMA 天线接口,接口丝印分别为"4G"和"WiFi/BT", 分别对 应连接 4G 天线和 Wi-Fi/BT 天线。

## 提示:

天线接口的数量和用户实际选配的型号相关,此处以仅包含 **2** 路天线接口为例进行说明。

# <span id="page-29-0"></span>**2** 安装部件

本章介绍安装部件的具体操作。

- ✔ [安装天线](#page-30-0)(可选)
- 安装 [Micro](#page-31-0) SD 卡
- 安装 [Nano](#page-32-0) SIM 卡(可选)

## <span id="page-30-0"></span>**2.1** 安装天线**(**可选**)**

若选购的 ED-IPC2600 系列设备包含 4G 和 Wi-Fi 功能, 在使用设备之前需要先安装天线。

#### 前提条件:

已从包装盒中获取对应的天线,若包含多根天线,通过天线上的标签来区分。

#### 操作步骤:

1. 确定设备侧天线接口的位置,如下图红框所示位置。

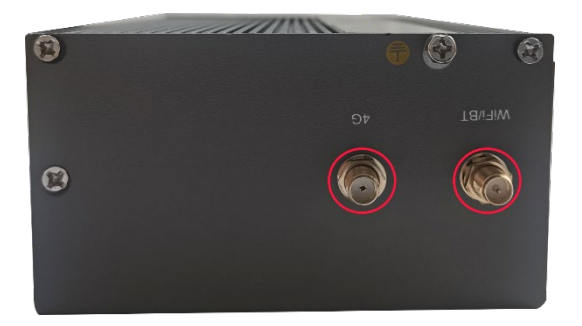

2. 对准设备和天线两侧的接口,沿顺时针方向拧紧,确保不会脱落即可。

## <span id="page-31-0"></span>**2.2** 安装 **Micro SD** 卡

#### 前提条件:

已获取待使用的 Micro SD 卡。

#### 操作步骤:

1. 确定设备侧 Micro SD 卡槽的位置, 如下图红框所示位置。

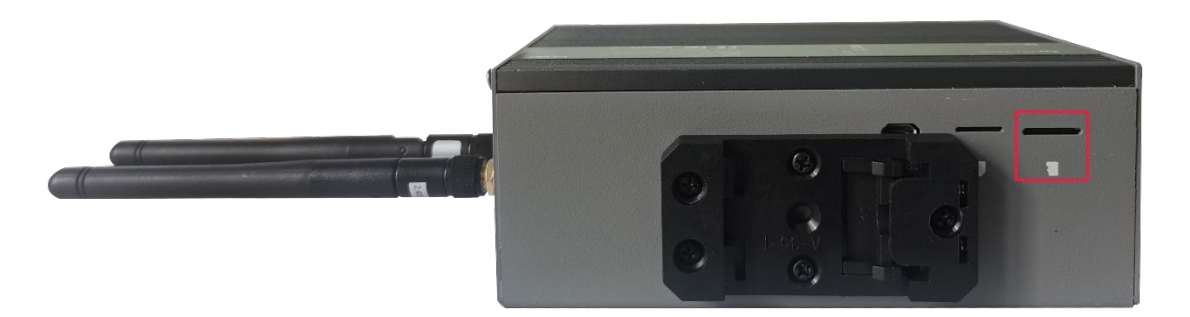

2. 将 Micro SD 卡触点面朝上插入对应的卡槽, 听到一声响表示安装完成。

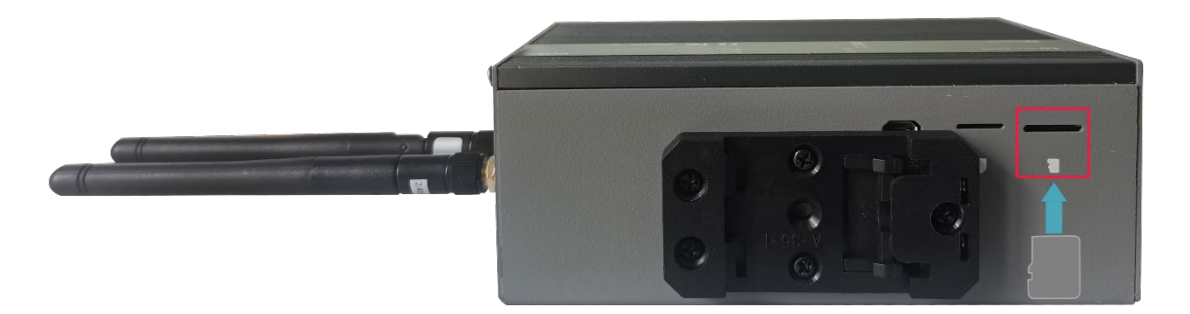

## <span id="page-32-0"></span>**2.3** 安装 **Nano SIM** 卡**(**可选**)**

若选购的 ED-IPC2600 系列设备包含 4G 功能, 在使用设备之前需要先安装 SIM 卡。

#### 前提条件:

已获取待使用的 4G Nano SIM 卡 。

#### 操作步骤:

1. 确定设备侧 Nano SIM 卡槽的位置, 如下图红框位置所示。

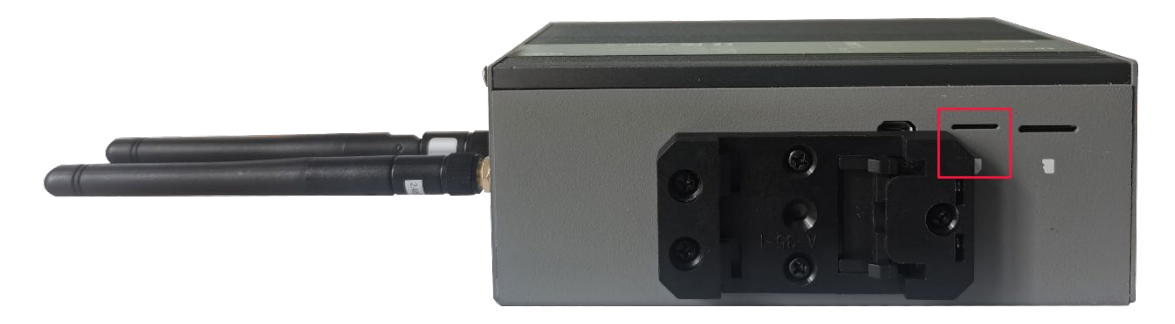

2. 将 Nano SIM 卡触点面朝上插入对应的卡槽,听到一声响表示安装完成。

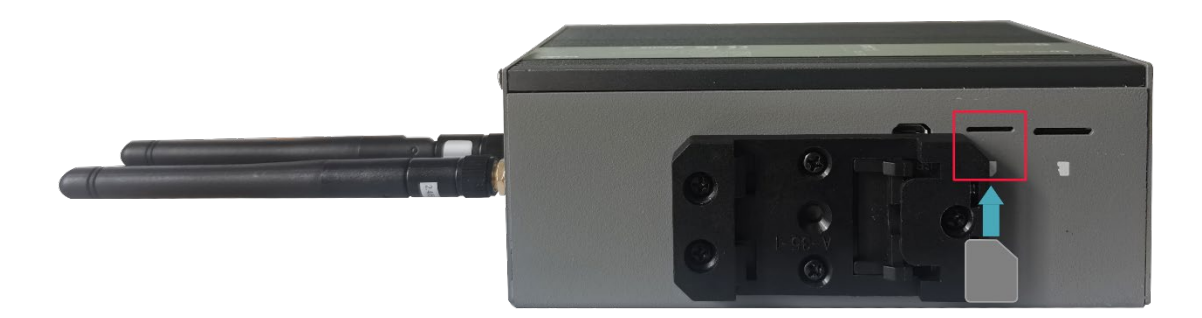

# <span id="page-33-0"></span>**3** 安装设备

本章介绍安装设备的具体操作。

◆ [导轨式安装](#page-34-0)

## <span id="page-34-0"></span>**3.1** 导轨式安装

ED-IPC2600 系列设备出厂时,默认标配并已安装导轨支架。

#### 操作步骤:

1. 将设备的带导轨支架侧对着待安装的轨道,将支架的上侧套在轨道上侧。

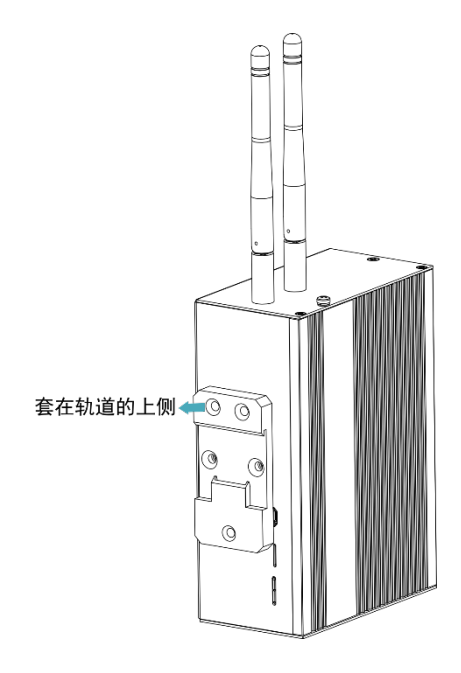

2. 向下按压导轨支架下侧的卡扣,直到支架可以扣在轨道上,即安装完成。

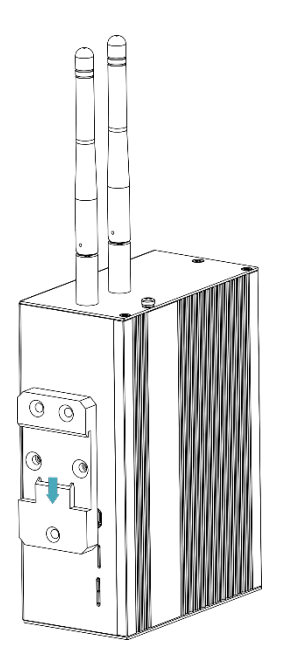

# <span id="page-35-0"></span>**4** 启动设备

本章介绍连接线缆和启动设备的具体操作。

- ✔ [连接线缆](#page-36-0)
- [首次启动系统](#page-37-0)
# **4.1** 连接线缆

介绍线缆的连接方法。

#### 准备工作:

- 已获取可以正常使用的显示器、鼠标、键盘和电源适配器等配件。
- 已获取可以正常使用的网络。
- 已获取可以正常使用的 HDMI 线和网线。

#### 连接线缆示意图:

各接口的引脚定义以及连线的具体方法,请参见 [1.6](#page-19-0) [接口。](#page-19-0)

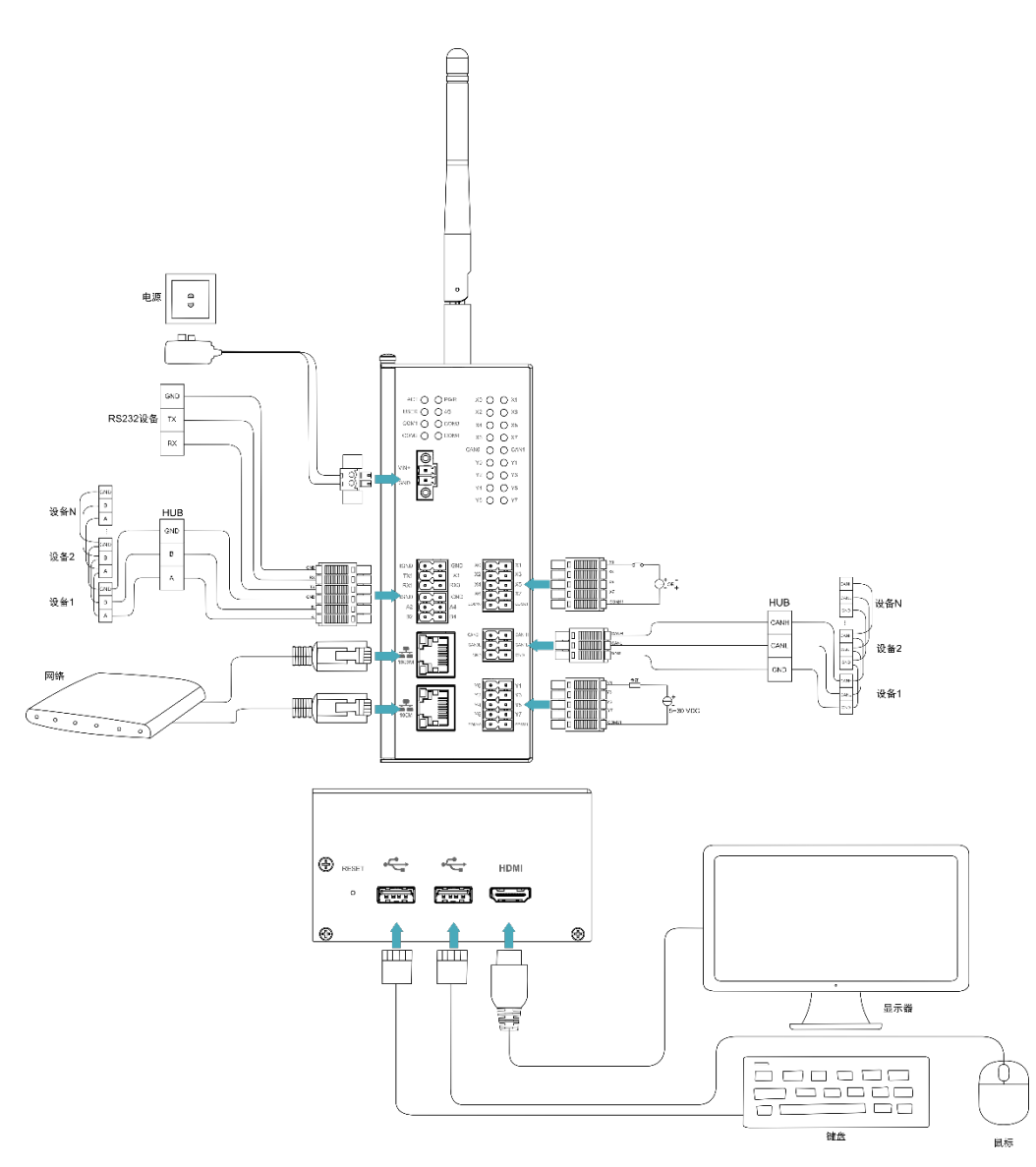

# **4.2** 首次启动系统

ED-IPC2600 系列设备无电源开关,接入电源后,系统将会开始启动。

- 红色 PWR 灯点亮,表示设备已正常供电。
- 绿灯 ACT 闪烁, 表示系统正常启动, 然后屏幕的左上角会出现 Raspberry Pi 的 logo。

提示: 默认用户名:**pi**;默认密码:**raspberry**。

### **4.2.1 Raspberry Pi OS (Desktop)**

如果产品在出厂时安装的是 Desktop 版系统, 则设备启动完成后, 直接进入到桌面, 如下图所示。

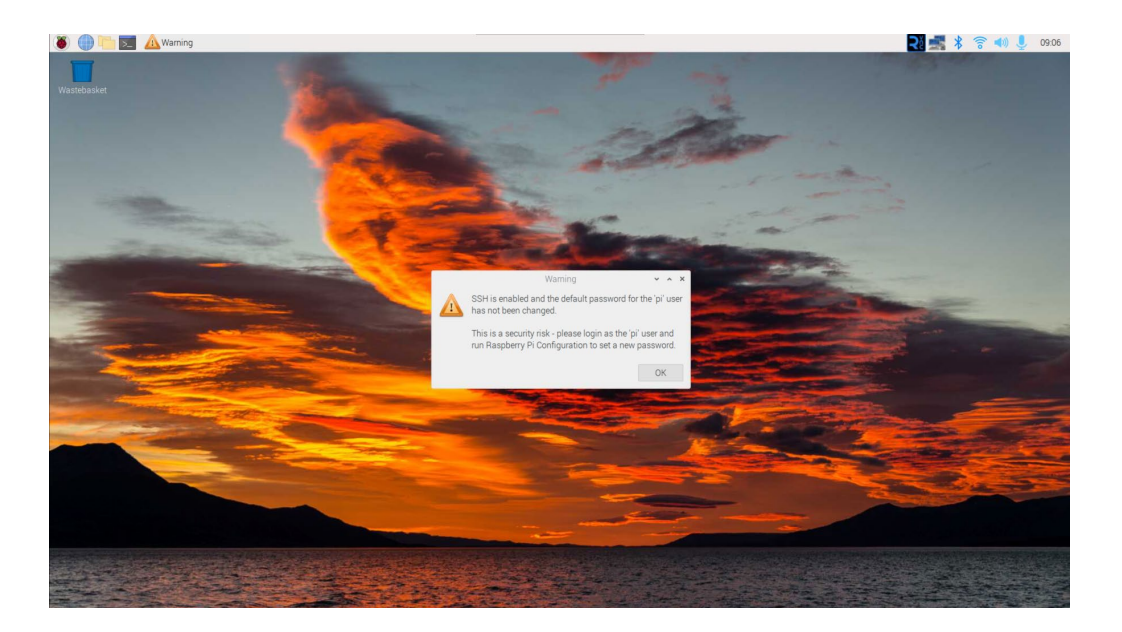

### **4.2.2 Raspberry Pi OS (Lite)**

如果产品在出厂时安装的是 Lite 版系统,则设备启动完成后会使用默认用户名 pi 自动登录, 默认密码 为 raspberry, 下图所示表示系统已正常启动。

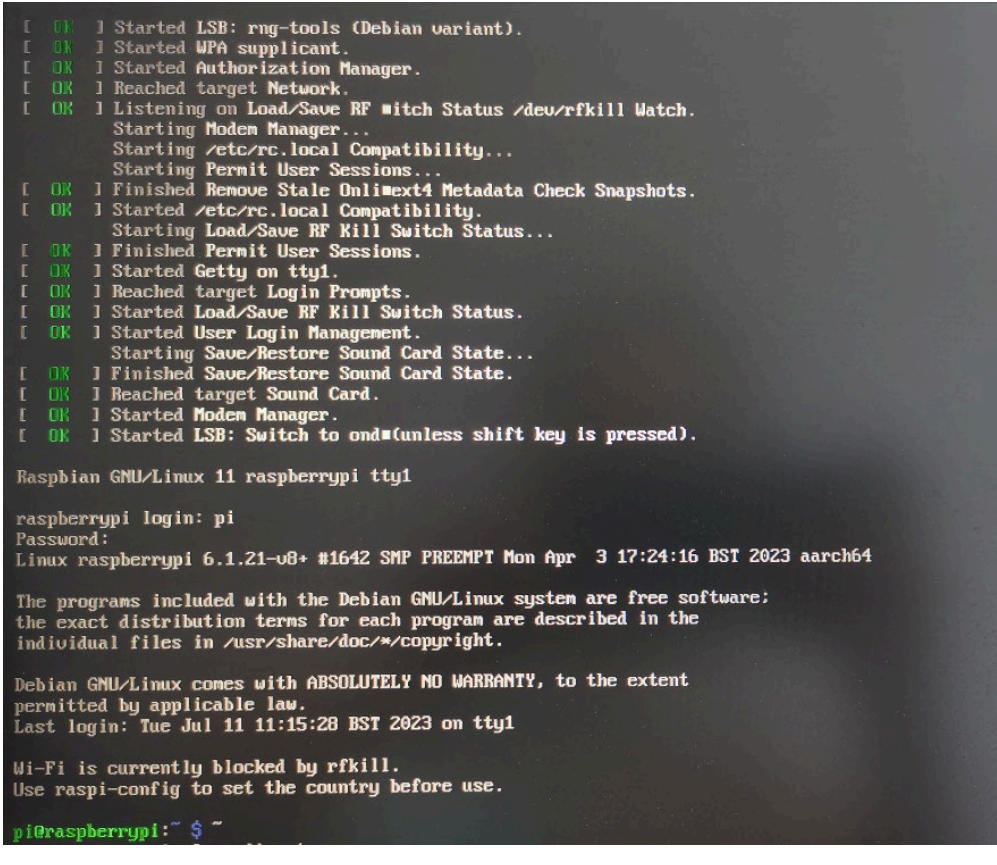

# **5** 配置系统

本章介绍系统配置的具体操作。

- √ [查找设备](#page-40-0) IP
- ✔ [远程登录](#page-42-0)
- [配置存储设备](#page-47-0)
- **√** [配置以太网](#page-51-0) IP
- 配置 Wi-Fi[\(可选\)](#page-56-0)
- [配置蓝牙\(可选\)](#page-62-0)
- **√** 配置 4G [\(可选\)](#page-64-0)
- 配置 [Buzzer](#page-68-0)
- 配置 [RTC](#page-69-0)
- [配置串口](#page-70-0)
- [配置](#page-72-0) DO
- ◆ 配置 [CAN](#page-74-0) 接口
- 配置 USER [指示灯](#page-76-0)

## <span id="page-40-0"></span>**5.1** 查找设备 **IP**

部分应用场景下都需要远程登录或者管理设备, 故需要获取设备 IP。

### **5.1.1** 使用 **ifconfig** 命令查询

设备正常启动并已连接显示器后,可以使用 ifconfig 命令查看当前设备 IP。

#### 前提条件:

ED-IPC2600 设备已通过路由器接入网络。

#### 操作步骤:

在命令窗格执行如下命令,查看设备各端口的详细信息,其中 eth 接口中的 inet 值即为设备 IP, 如下图所示。

#### ifconfig

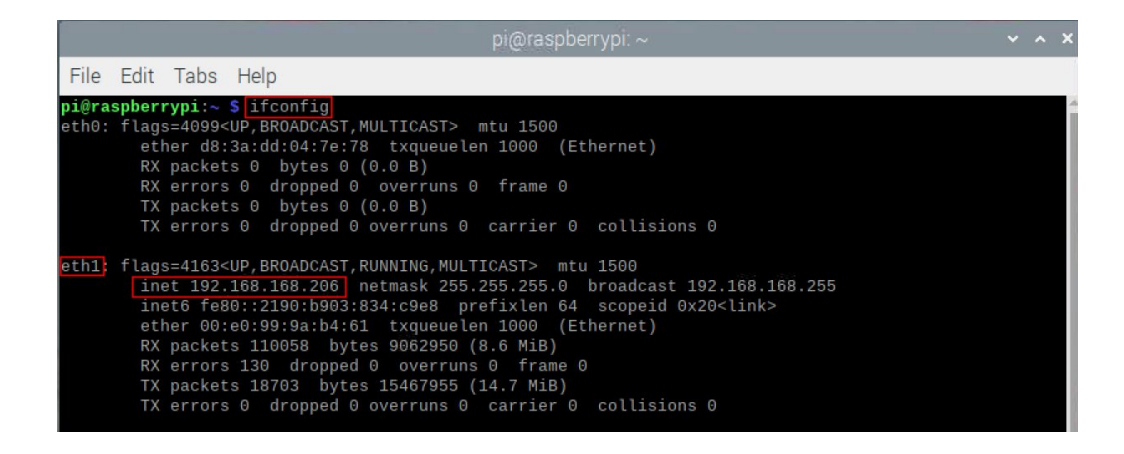

/1)<br>注意:

若 **ED-IPC2600** 的 **2** 个以太网口均接入以太网,则查询到的 **2** 个 **IP** 均为设备 **IP** 地址。

### **5.1.2** 登录路由器查询

当设备正常启动但未连接显示器,可以登录路由器查看当前设备 IP。

#### 前提条件:

- **◆ ED-IPC2600** 已通过路由器接入网络。
- 已获取所在网络的路由器的 IP 和网络密码,IP 地址如 192.168.X.X。

#### 操作步骤:

- 1. 打开浏览器, 在地址栏中输入 ED-IPC2600 所在网络的路由器 IP: 192.168.X.X, 按 Enter 键进入路由器登录界面。
- 2. 按照界面提示,输入网络密码,进入路由器管理界面。
- 3. 在管理界面的终端设备中找到 ED-IPC2600 的 IP 地址。

### **5.1.3** 使用 **nmap** 工具扫描获取

当设备正常启动但未连接显示器,可以使用 nmap 工具扫描当前网络下的 IP 来获取设备 IP 信息, nmap 支持 Linux、macOS、Windows 等多个平台。

#### 前提条件:

- **◆ ED-IPC2600** 已通过路由器接入网络。
- ◆ 己获取所在网络的路由器的 IP 网段和掩码, 例如 192.168.X.X/24, 其中 24 为子网掩码。

#### 操作步骤:

例如使用 nmap 扫描 192.168.3.0~255 的网段, 则可以使用如下步骤:

1. 打开 nmap 工具,扫描 192.168.X.X/24 网段中的主机。

# 注意:

**nmap** 工具在不同的操作系统中的操作不同,请根据实际界面或命令的提示来操作即可。

2. 根据扫描出的结果,获取 ED-IPC2600 的设备 IP。

# <span id="page-42-0"></span>**5.2** 远程登录

远程登录的方法很多,用户可以根据实际的需求进行选择,本文仅介绍 SSH 和 VNC 两种远程登录方 法。

### **5.2.1** 通过 **SSH** 连接到设备

若设备使用的是 Lite 系统, 则可以选择通过 SSH 远程连接到设备对其进行配置或调试。

远程登录的工具由用户自己选择,下文以通过 MobaXterm 登录为例进行说明。

#### 前提条件:

- ◆ 已在 PC 上安装 MobaXterm 工具。
- **◆ ED-IPC2600** 已通过路由器接入网络。
- ◆ 已获取 ED-IPC2600 的 IP 地址。

#### 操作步骤

 $\frac{1}{2}$ 1. 打开 MobaXterm, 单击 session, 打开创建连接的窗口, 如下图所示。

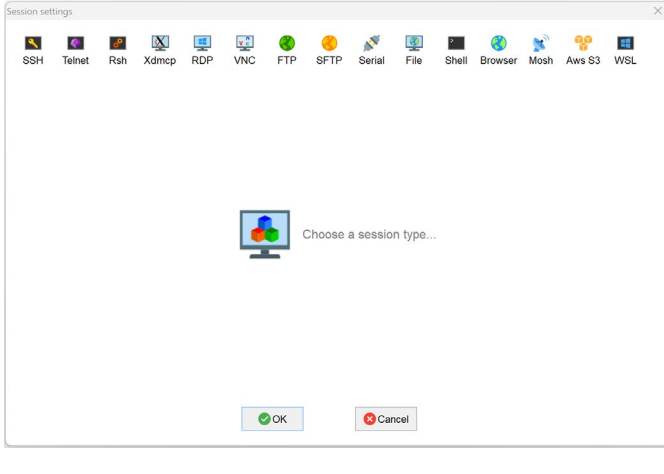

2. 单击左上角的 SSH, 打开 SSH 连接界面。

 $\ddot{\phantom{1}}$ 

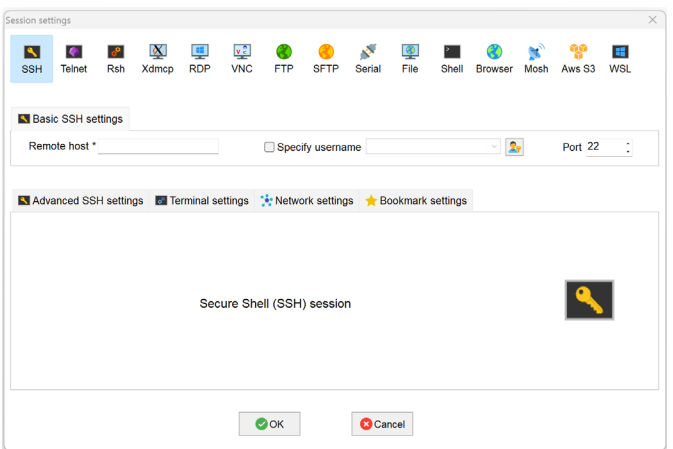

3. 输入已获取的 ED-IPC2600 的 IP 地址后, 单击"OK"。

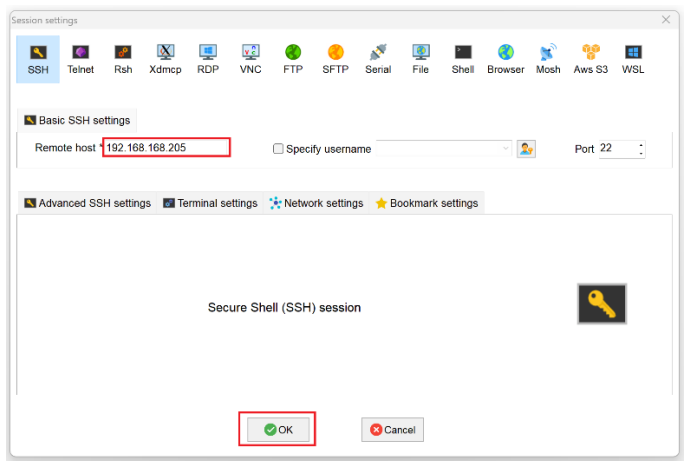

- 4. 在弹出的提示框中单击"Accept",进入系统登录界面。
- 5. 根据提示输入用户名和密码,完成登录后进入系统。

4 提示:

#### 默认用户名:**pi**,默认密码:**raspberry**。

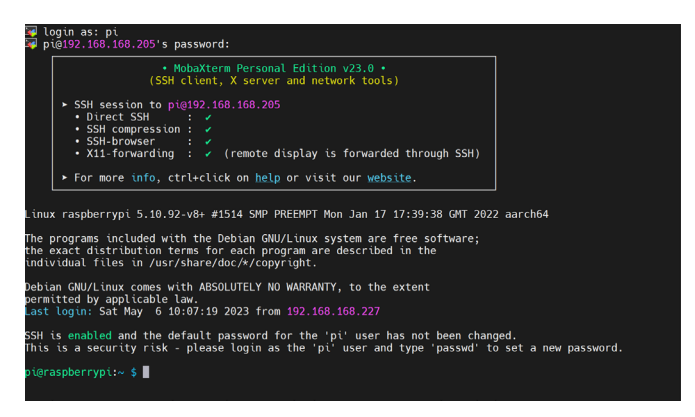

## **5.2.2** 通过 **VNC** 连接到设备桌面

若设备使用的是 Desktop 系统, 则可以选择通过 VNC 远程连接到设备对其进行配置或调试。

#### 前提条件:

- 已在 PC 上安装 RealVNC Viewer 工具。
- **◆ ED-IPC2600** 已通过路由器接入网络。
- 已获取 ED-IPC2600 的 IP 地址。
- ◆ 己打开 ED-IPC2600 设备系统中的 VNC 功能,如下图所示。

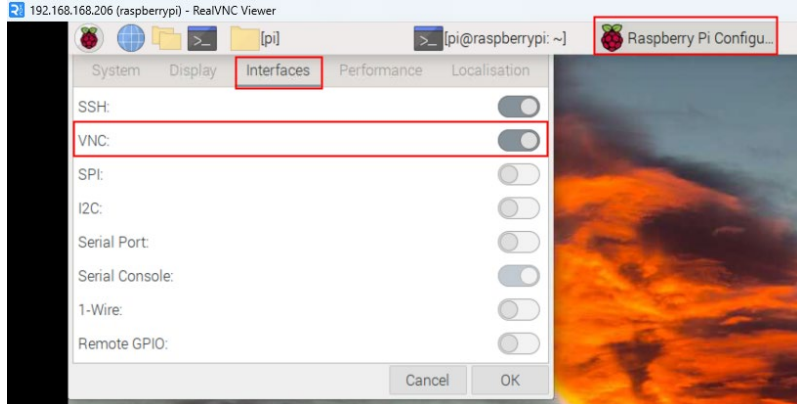

#### 操作步骤

1. 打开 RealVNC Viewer, 在菜单栏的 File 中选择"New connection...", 打开创建连接的窗 口,如下图所示。

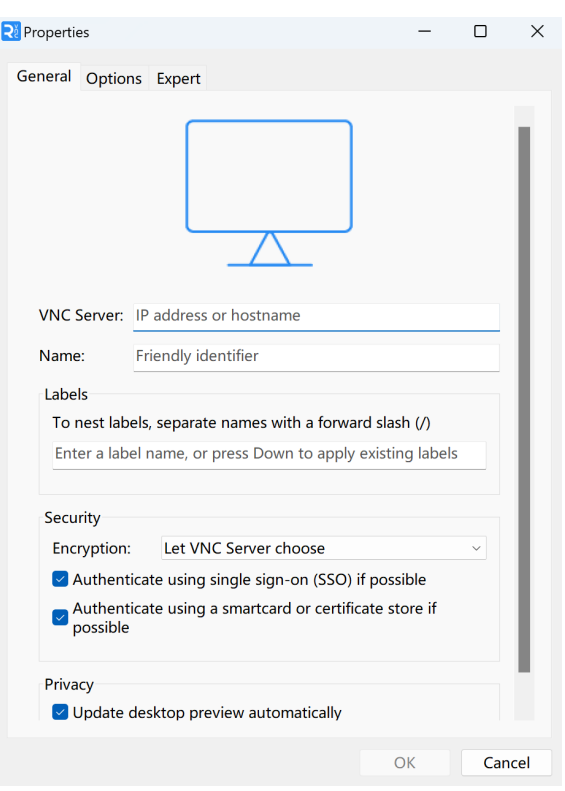

2. 输入已获取的 ED-IPC2600 的 IP 地址后, 单击"OK"。

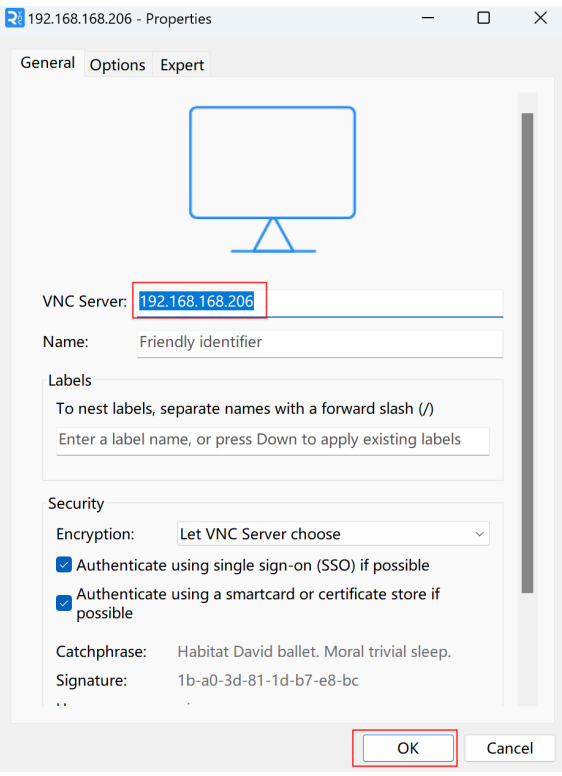

3. 在弹出的 Authentication 提示框中输入用户名和密码。

# 4 提示: 默认用户名:**pi**,默认密码:**raspberry**。

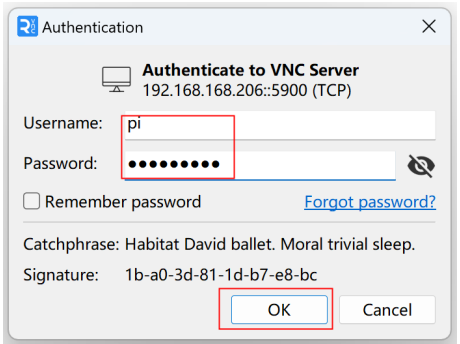

4. 选择"OK",登录后连接到远程桌面。

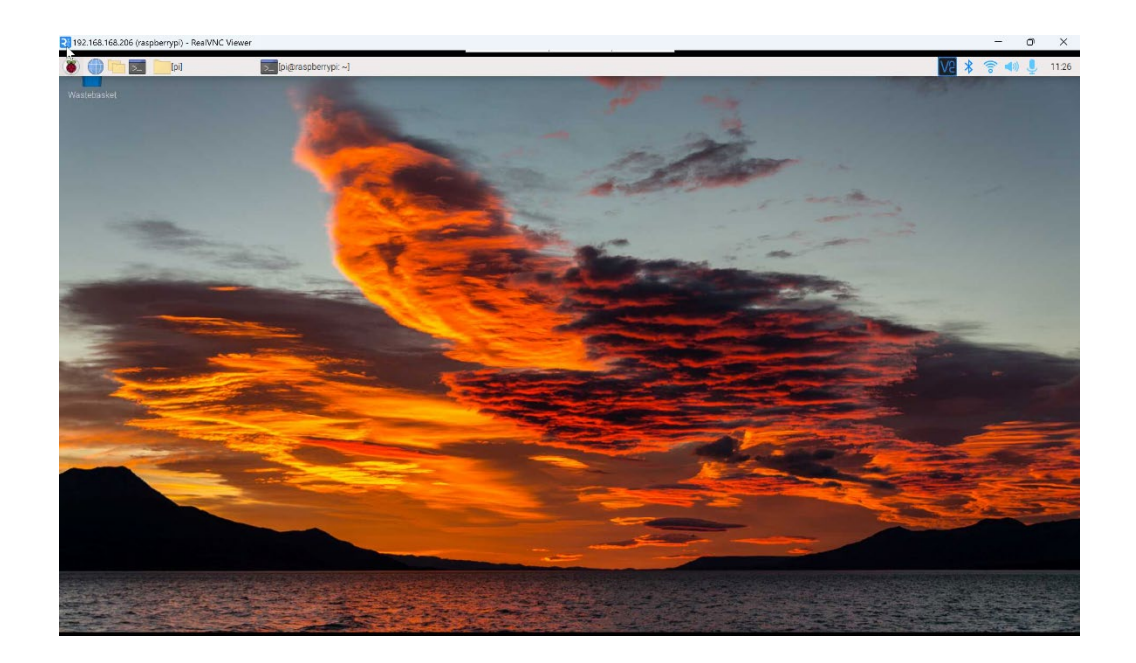

# <span id="page-47-0"></span>**5.3** 配置存储设备

可以将外部硬盘、SSD、SD 卡或 U 盘连接到 ED-IPC2600 上对应的端口,并挂载文件系统以访问存 储在其上的数据。在 ED-IPC2600 设备关机时,需要卸载存储设备以便可以将其安全拔出。

ED-IPC2600 可连接的存储设备包含 USB 存储设备和 SD 卡,本章介绍配置存储设备挂载和卸载的具 体操作。

### **5.3.1** 挂载存储设备

如果使用的是 Lite 版本的操作系统(Desktop 版本的系统支持自动挂载), 则存储设备连接至 ED-IPC2600 上对应的端口后,需要通过配置将存储设备挂载在特定的文件夹位置,通常挂载在/mnt 文件 夹中,例如/mnt/mydisk。

# 提示:

"**/mnt**"文件夹必须为空文件夹。

#### 前提条件:

已准备待挂载的存储设备。

#### 操作步骤:

- 1. 将待挂载的存储设备连接至 ED-IPC2600 上对应的端口(USB 存储设备插入 USB 端口, SD 卡插入 SD 卡槽)。
- 2. 执行如下命令查看 ED-IPC2600 上的所有磁盘分区。

sudo lsblk *-o UUID,NAME,FSTYPE,SIZE,MOUNTPOINT,LABEL,MODEL*

执行命令后显示信息如下:

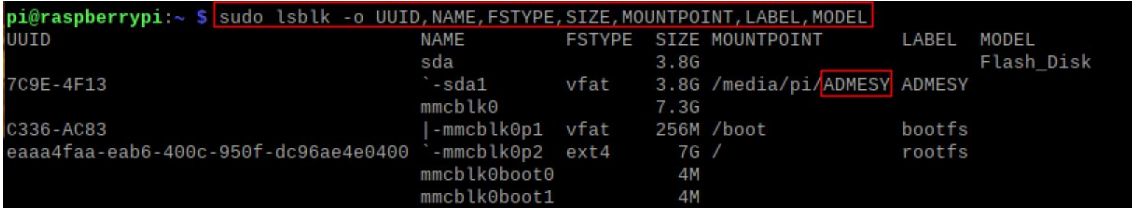

 UUID、NAME、FSTYPE、SIZE、MOUNTPOINT、LABEL 和 MODEL 均为需要列举 的磁盘参数。

- MOUNTPOINT 的类型为"/"和"/boot"。
- LABEL 为"ADMESY"即为已插入的 USB 存储设备,对应的磁盘名称为 sda1。
- FSTYPE 表示包含的文件系统类型。
	- 如果插入的存储设备的文件系统类型为 exFAT,则请依次执行如下命令安装 exFAT 驱动程序。

#### sudo apt update sudo apt install exfat-fuse

 如果插入的存储设备的文件系统类型为 NTFS(仅支持读权限),则可以安装 ntfs-3g 驱动程序来实现写权限。依次执行如下命令安装 ntfs-3g 驱动程序。

#### sudo apt update sudo apt install ntfs-3g

3. 执行如下命令来获取磁盘分区的位置。

#### sudo blkid

执行命令后显示信息如下,其中连接的存储设备的磁盘分区显示为"/dev/sda1"。

```
sudo blkic
 PARTUUID="7902e585-01'
PARTUUID="7902e585-01"<br>/dev/mmcblk0p2: LABEL="rootfs" UUID="eaaa4faa-eab6-400c-950f-dc96ae4e0400" BLOCK_SIZE="4096" TYPE="<br>ext4" PARTUUID="7902e585-02"<br><mark>/dev/sda1:</mark> LABEL="A<u>D</u>MESY" UUID="7C9E-4F13" BLOCK_SIZE="512" TYPE="
```
4. 创建一个目标文件夹作为存储设备的挂载点。假设挂载点名称为 mydisk、待挂载的目录为 "/mnt", 则执行的命令如下:

#### sudo mkdir */mnt/mydisk*

5. 在创建的挂载点挂载存储设备,执行的命令如下:

#### sudo mount */dev/sda1 /mnt/mydisk*

6. 通过执行如下命令来验证挂载存储设备是否成功。

#### ls */mnt/mydisk*

执行命令后,若显示信息列出了存储设备中的所有文件,则表示挂载成功。

执行命令后,若显示信息未列出相关文件内容,则表示挂载失败。

#### **5.3.1.1** 卸载存储设备

当 ED-IPC2600 设备关机时,需要手动卸载存储设备以便可以安全地将其拔出。

# 提示:

**Lite** 和 **Desktop** 版本系统均需要手动卸载存储设备。

#### 前提条件:

已成功挂载存储设备。

#### 操作步骤:

假如"/mnt"为挂载的目录,"mydisk"为挂载点名称,则可以执行如下命令来完成卸载。

#### sudo umount */mnt/mydisk*

- 执行命令后,若未显示错误信息,则表示已完成卸载,可以完全拨出存储设备。
- 执行命令后,若显示错误信息,则表示卸载不成功。

#### **5.3.1.2** 设置存储设备自动挂载

如果使用的是 Lite 版本的操作系统,则可以通过修改 fstab 设置实现自动挂载。

#### 前提条件:

已将待挂载的存储设备连接至 ED-IPC2600 设备上对应的端口。

#### 操作步骤:

1. 执行如下命令查看 ED-IPC2600 上的所有磁盘分区,获取待挂载的存储设备的文件系统类型, 如下图中的"vfat"。

sudo lsblk *-o UUID,NAME,FSTYPE,SIZE,MOUNTPOINT,LABEL,MODEL*

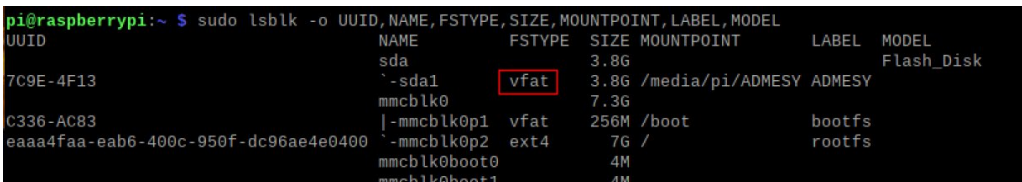

2. 执行如下命令,获取待挂载的存储设备的 UUID, 例如下图中的"7C9E-4F13"。

#### sudo blkid

"<br>"/mmcblk0p1: LABEL\_FATBOOT="bootfs" LABEL="bootfs" UUID="C336-AC83" BLOCK\_SIZE="512" TYPE="vfat" /dev/mmcblk0p1: LABEL\_FATB00T="bootts" LABEL="bootts" UUID="C336-AC83" BLOCK\_SIZE="512" TYPE="vtat"<br>|PARTUUID="7902e585-01"<br>/dev/mmcblk0p2: LABEL="rootfs" UUID="eaaa4faa-eab6-400c-950f-dc96ae4e0400" BLOCK\_SIZE="4096" TYPE=

3. 执行如下命令,打开 fstab 文件。

#### sudo nano */etc/fstab*

4. 将如下内容添加至 fstab 文件中。

*UUID=7C9E-4F13 /mnt/mydisk vfat defaults,auto,users,rw,nofail 0 0*

- UUID 的值为上步骤 2 中查询到的值
- "*/mnt*"为待挂载的目录,*mydisk* 为挂载点名称
- **√ vfat 为步骤 1 中查询的文件系统类型。**
- 如果文件系统类型为 FAT 或 NTFS,则添加的内容为"*UUID=7C9E-4F13 /mnt/mydisk* vfat defaults,auto,users,rw,nofail umask = 000 0 0", 将允许所有用户对存储设备上的 每个文件进行"读/写"访问。

提示:

#### 更多 **fstab** 命令的信息,可以通过执行 man fstab 命令来查看。

5. 使用 Ctrl+X 保存文件, 退出编辑模式。

# <span id="page-51-0"></span>**5.4** 配置以太网 **IP**

出厂默认为自动获取 IP 地址, 如果需要重新配置 IP, 可通过 NetworkManager 和 dhcpcd 两种工具来 配置。

### **5.4.1** 使用 **NetworkManager** 工具配置

出厂默认的 Desktop 和 Lite 操作系统均已使能 NetworkManager, 可直接使用 NetworkManager 进行 配置。

### **5.4.1.1 Raspberry Pi OS(Desktop)**

在 Desktop 版本的操作系统中,建议使用图形化的 NetworkManager 工具来配置 IP。

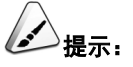

**Desktop** 版本的操作系统已默认安装 **NetworkManager** 图形化工具。

#### 前提条件:

已使能 NetworkManager。

#### 操作步骤:

1. 右键单击 NetworkManager 图标 人, 在右键菜单中选择 Edit Connections。

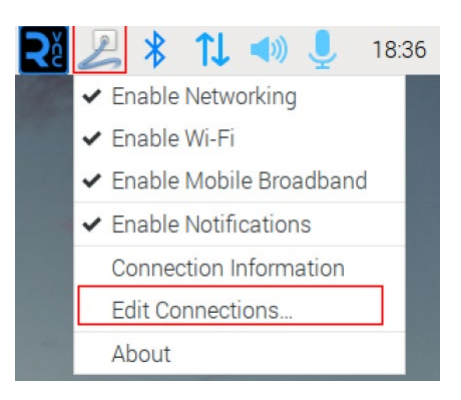

2. 在弹出的 Network Connections 窗格中选中要修改的连接名称,再单击下方的设置按钮。

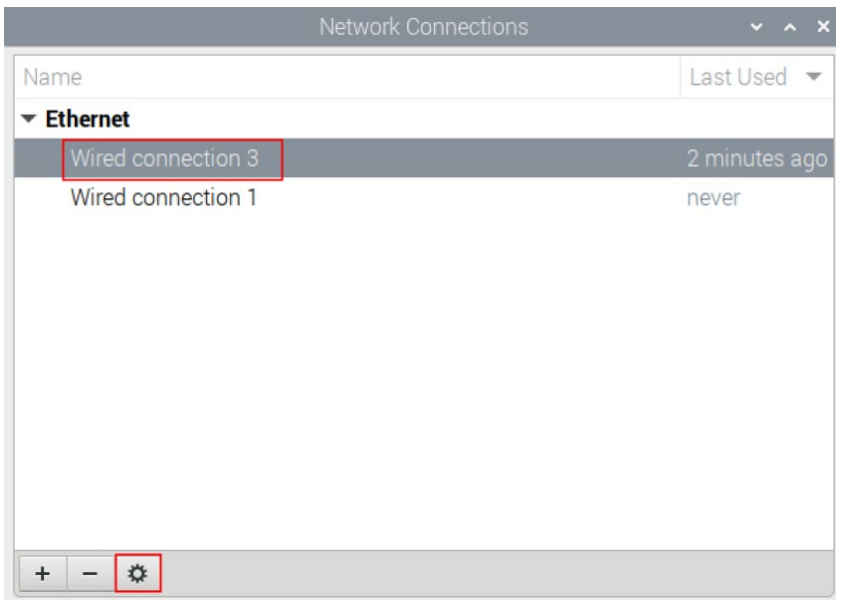

- 3. 在弹出的 Editing Wired connection 中选择 IPv4 Settings 配置页, 按需设置 IP 地址。
	- 如果要将 IP 设置为静态 IP, 则设置 Method 为 Manual, 在 Addresses 中增加一个条目 并输入对应的 IP 地址信息。

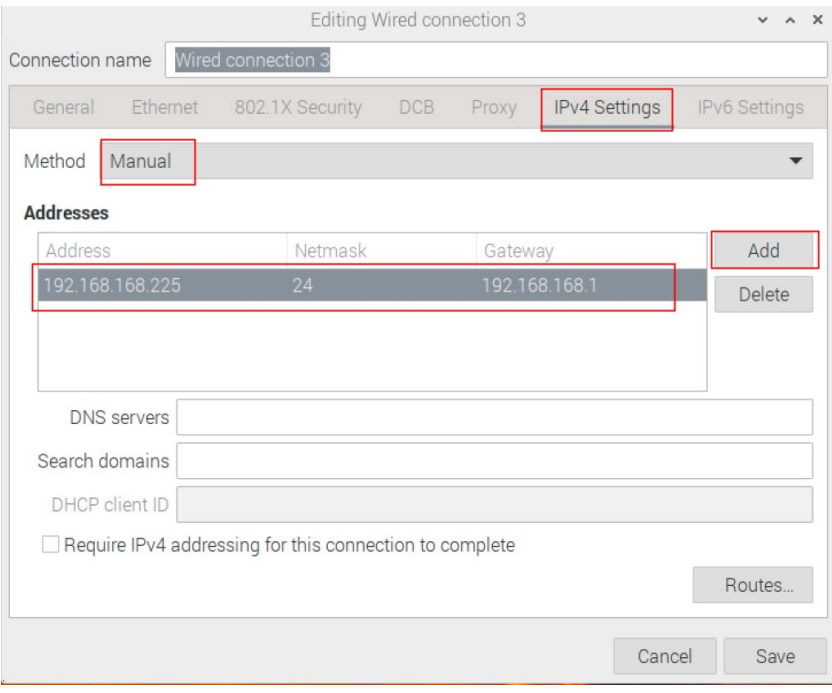

● 如果要将 IP 设置为自动获取, 则仅需要将 Method 设置为 Automatic(DHCP)。

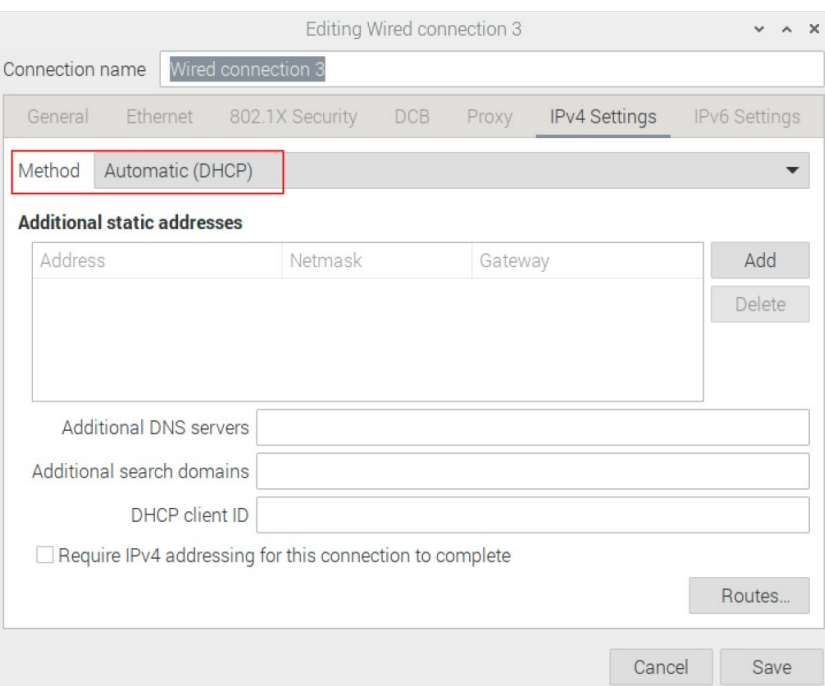

- 4. 单击 save 返回至 Network Connections,关闭页面。
- 5. 在命令窗格中执行 sudo reboot 命令, 重启设备。

#### **5.4.1.2 Raspberry Pi OS(Lite)**

在 Lite 版本的操作系统中,支持通过命令行来配置 IP。

#### 前提条件:

已使能 NetworkManager。

#### 操作步骤:

设置静态 IP 地址

- 1. 获取分配的 IP 地址、子网掩码和网关地址, 例如 IP 地址为 192.168.1.101/24, 网关 IP 为 192.168.1.1。
- 2. 打开命令终端窗格执行如下命令,将 IP 地址设置为已获取的 IP 地址。

sudo nmcli connection modify <name> ipv4.addresses *192.168.1.101/24* ipv4.method manual

3. 执行如下命令,将网关 IP 设置为已获取的网关 IP。

sudo nmcli connection modify <name> ipv4.gateway 192.168.1.1

#### 设置自动获取 IP

执行如下命令,将获取 IP 地址的方式设置自动获取 IP。

sudo nmcli connection modify <name> ipv4.method auto

## **5.4.2** 使用 **dhcpcd** 工具配置

由于出厂默认的 Desktop 和 Lite 操作系统均已使能 NetworkManager, 如果需要切换至使用 dhcpcd 工具来配置, 则需要先停止和禁用 NetworkManager 服务并启用 dhcpcd 服务后, 再进行配置。

#### 操作步骤:

1. 在命令窗格中执行如下命令,停止 NetworkManager 服务。

#### sudo systemctl stop NetworkManager

2. 执行如下命令,禁用 NetworkManager 服务。

#### sudo systemctl disable NetworkManager

3. 执行如下命令,使能 dhcpcd 服务。

#### sudo systemctl enable dhcpcd

4. 执行如下命令,重启设备。

#### sudo reboot

5. 执行如下命令,打开/etc/dhcpcd.conf 文件。

#### sudo nano */etc/dhcpcd.conf*

6. 在/etc/dhcpcd.conf 文件的末尾添加如下内容。

*interface eth0 static ip\_address=192.168.168.210/24 static routers=192.168.168.1 static domain\_name\_servers=192.168.168.1 8.8.8.8 fd51:42f8:caae:d92e::1*

- *eth0* 表示待配置 IP 的以太网口;
- **√ 192.168.0.10/24 表示待配置的 IP 地址和子网掩码;**
- **√ 192.168.0.1 表示待配置的网关 IP;**
- $\checkmark$  8.8.8.8 表示 DNS 服务器地址, 根据实际配置;
- fd51:42f8:caae:d92e::1 表示 IPV6 地址,根据实际配置;

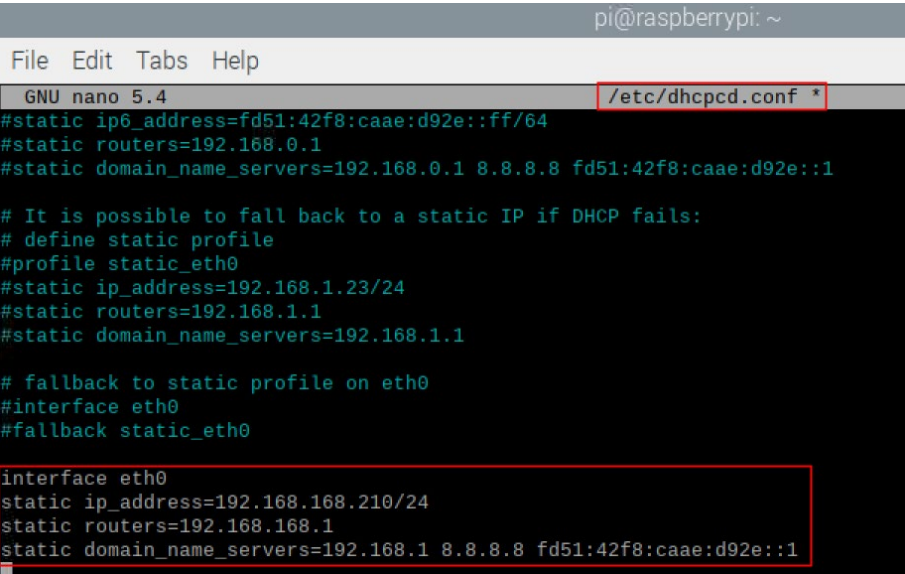

- 7. 使用 Ctrl+S 保存文件,再执行 Ctrl+X 退出编辑模式。
- 8. 执行如下命令,重启设备。

#### sudo reboot

# <span id="page-56-0"></span>**5.5** 配置 **Wi-Fi**(可选)

用户可选配带 Wi-Fi 版本的 ED-IPC2600,在使用 Wi-Fi 之前需要先进行相关配置。

### **5.5.1** 使能 **Wi-Fi** 功能

Wi-Fi 功能默认是屏蔽的,需要设置国家区域来进行使能。

#### **5.5.1.1 Raspberry Pi OS(Desktop)**

在 Desktop 版本的操作系统中,可以通过桌面图标来打开配置窗口进行设置。

#### 操作步骤:

1. 左键单击桌面右上角的1L图标,在右键菜单中选择 Click here to set Wi-Fi country。

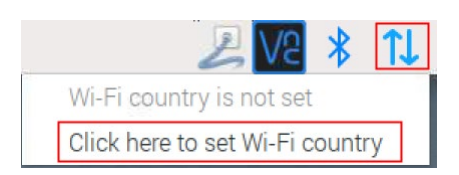

2. 在弹出的 Wireless LAN Country 窗格中设置 Country 的取值,根据实际地区来选择即可。

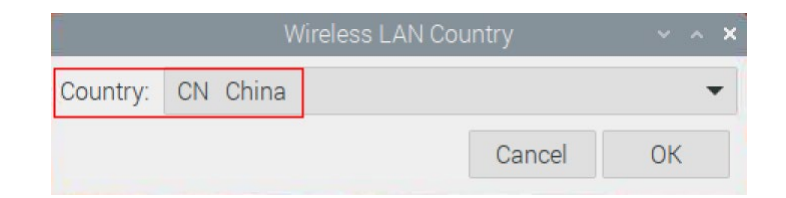

3. 选择"OK",完成设置。

#### **5.5.1.2 Raspberry Pi OS(Lite)**

在 Lite 版本的操作系统中,可以通过命令行来使能 WiFi。

#### 操作步骤:

1. 打开命令终端窗格执行如下命令,打开 Raspberry Pi Software Configuration Tool (raspiconfig)界面。

#### sudo raspi-config

2. 选择"5 Localisation Options"并按 Enter。

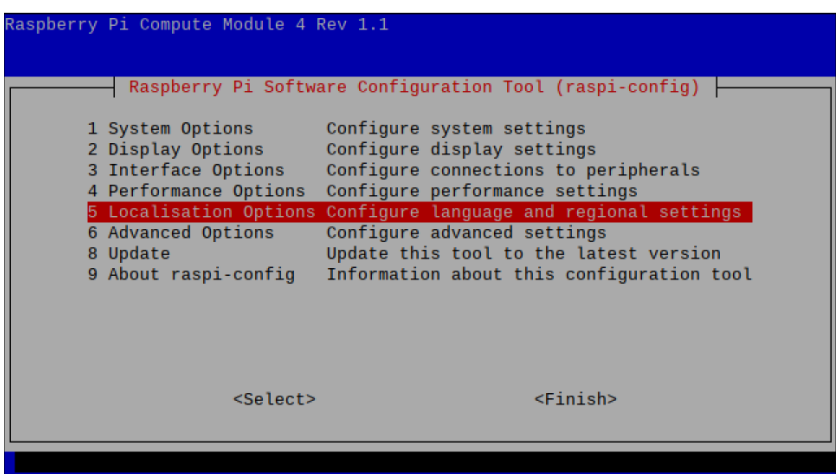

3. 在打开的界面中选择 WLAN Country 并按 Enter。

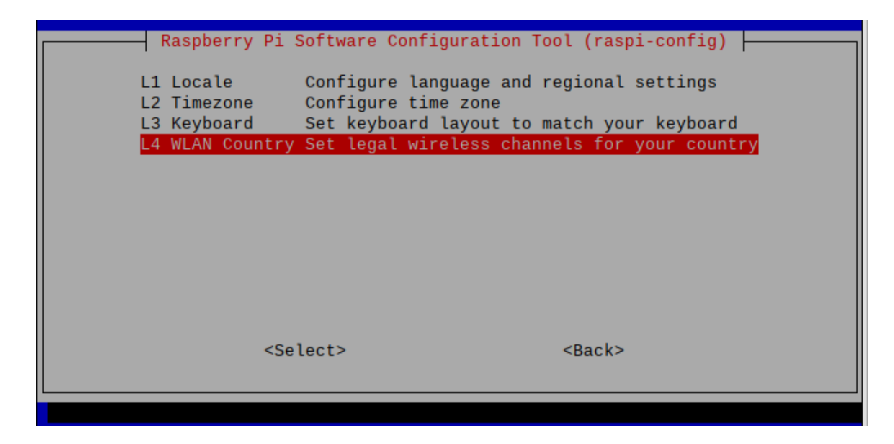

4. 在打开的界面中根据实际地区选择一个国家码,并按 Enter。

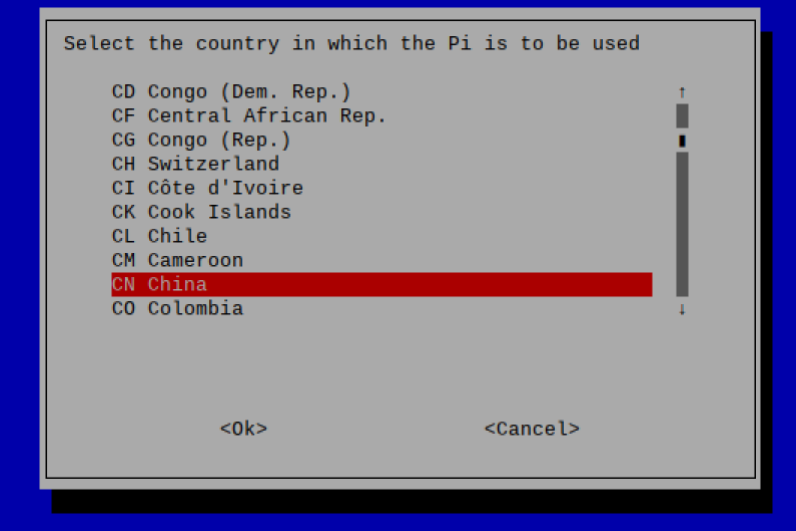

5. 在打开的 Wireless LAN country set to CN 界面。

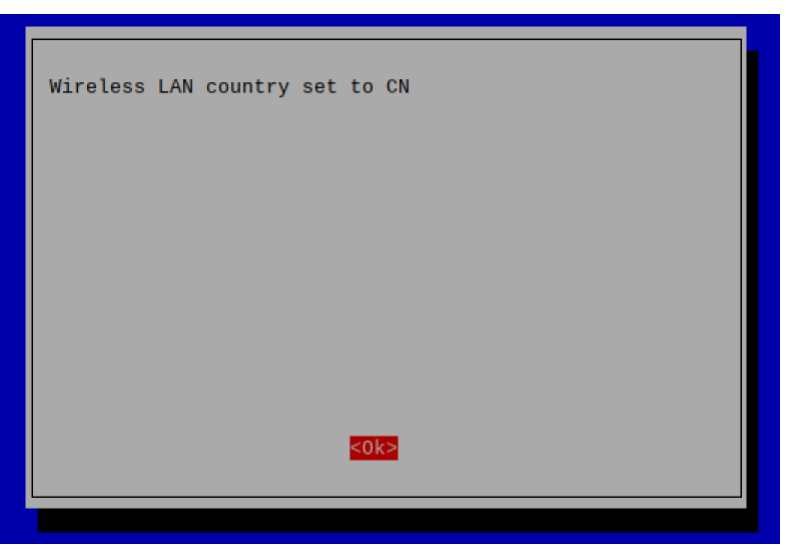

6. 按 Enter, 退出至窗格主界面, 选择"Finish"并按 Enter 完成设置, 返回至命令行窗口。

### **5.5.2** 使用 **NetworkManager** 工具配置 **WiFi** 连接

出厂默认的 Desktop 和 Lite 操作系统均已使能 NetworkManager, 可直接使用 NetworkManager 进行 配置。

#### **5.5.2.1 Raspberry Pi OS(Desktop)**

在 Desktop 版本的操作系统中,可以通过桌面图标来连接 WiFi。

#### 前提条件:

已使能 WiFi 功能。

#### 操作步骤:

1. 左键单击桌面右上角的 1 图标,在弹出的 WiFi 列表中选择待连接的 WiFi 并单击。

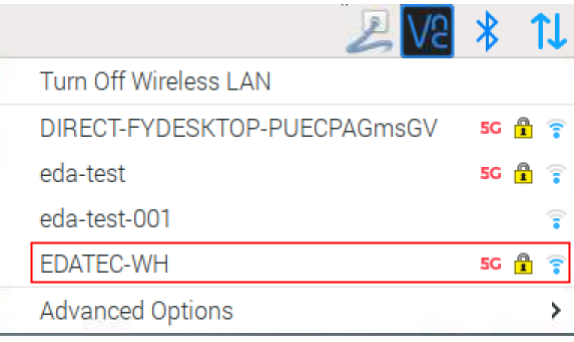

2. 在弹出的 Wi-Fi Network Authentication Required 窗格的 Password 右侧输入 WiFi 密码。

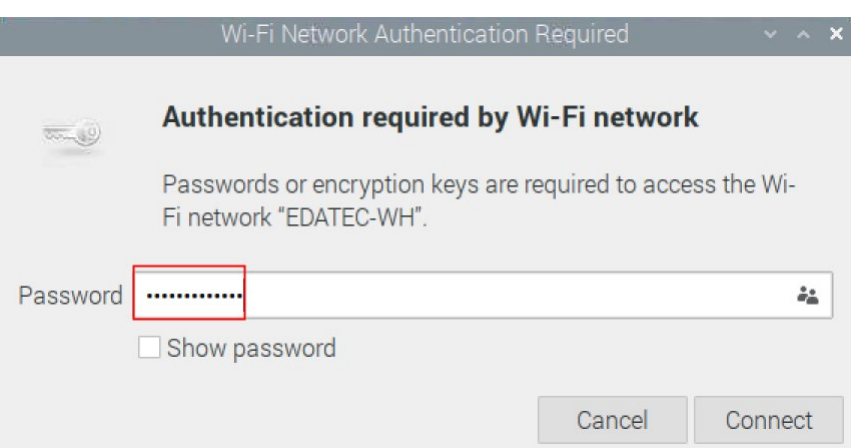

3. 单击"Connect"连接网络,连接完成后桌面右上角会正常显示 WiFi 图标。

#### **5.5.2.2 Raspberry Pi OS(Lite)**

在 Lite 版本的操作系统中,支持通过命令行来配置 WiFi。

#### 前提条件:

- 已使能 WiFi 功能。
- 已准备可连接的 WiFi 名和密码, 例如 WiFi 名为 SSID, 密码为 password。

#### 操作步骤:

1. 打开命令终端窗格执行如下命令,扫描可连接的 WiFi 列表。

#### sudo nmcli device wifi

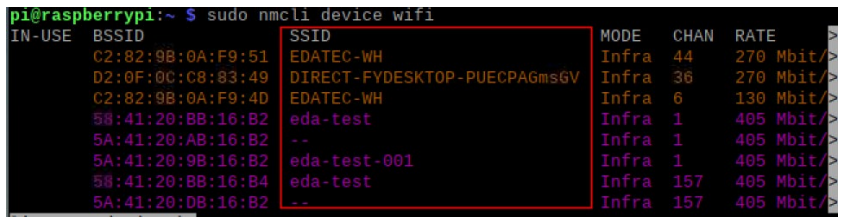

2. 执行如下命令,连接待接入的 WiFi。

#### sudo nmcli device wifi connect *SSID* **password** *password*

其中 *SSID* 为待连接的 WiFi 名称,*password* 为待连接的 WiFi 密码。

3. 执行如下命令,设置 WiFi 自动连接。

#### sudo nmcli connection modify *SSID* connection.autoconnet yes

其中 *SSID* 为待连接的 WiFi 名称。

## **5.5.3** 使用 **dhcpcd** 工具配置 **WiFi** 连接

在 Desktop 和 Lite 版本的操作系统中,均可以通过 dhcpcd 工具来连接 WiFi。

#### 前提条件:

- 已使能 WiFi 功能。
- 已准备可连接的 WiFi 名和密码, 例如 WiFi 名为 EDATEC-WH, 密码为 password。

#### 操作步骤:

1. 打开命令终端窗格执行如下命令,打开 Raspberry Pi Software Configuration Tool (raspiconfig)界面。

#### sudo raspi-config

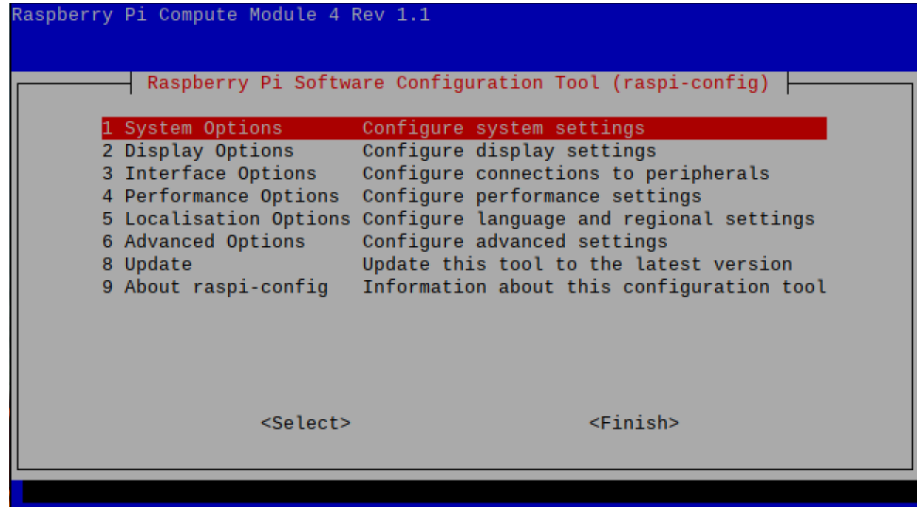

2. 选择"1 System Options"并按 Enter, 在打开的界面中选择"S1 Wireless LAN"。

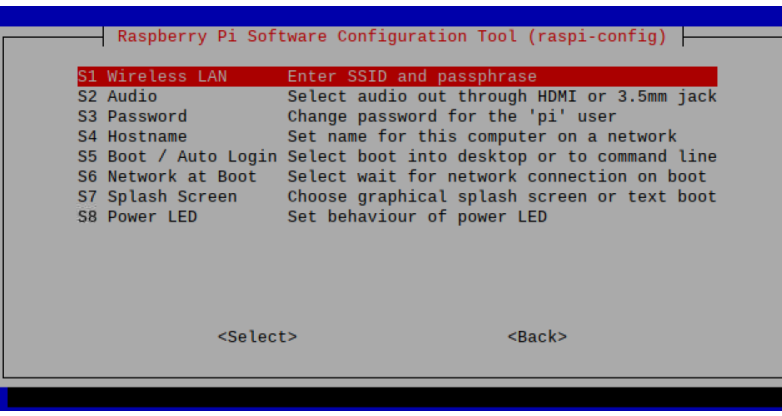

3. 按 Enter, 在打开的 Please enter SSID 界面中输入 WiFi 名称。

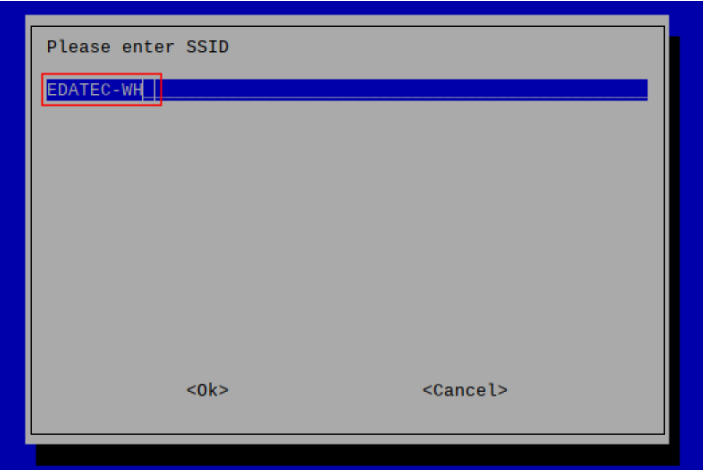

4. 按 Enter, 在打开的 Please enter passphrase 界面中输入 WiFi 密码(若无密码, 则无需输  $\lambda$ <sub>)</sub>。

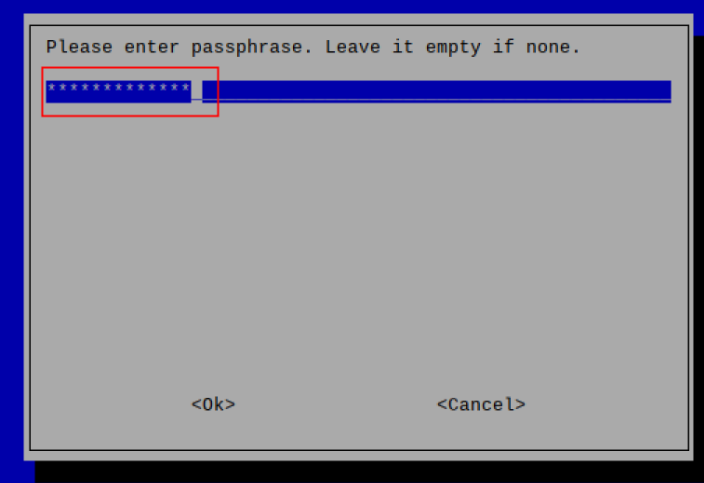

5. 按 Enter, 退出至窗格主界面, 选择"Finish"并按 Enter 完成设置, 返回至命令行窗口

# <span id="page-62-0"></span>**5.6** 配置蓝牙(可选)

用户可选配带蓝牙版本的 ED-IPC2600,且蓝牙功能默认是使能的,在使用蓝牙之前需要先进行相关 配置。

## **5.6.1** 基本配置命令

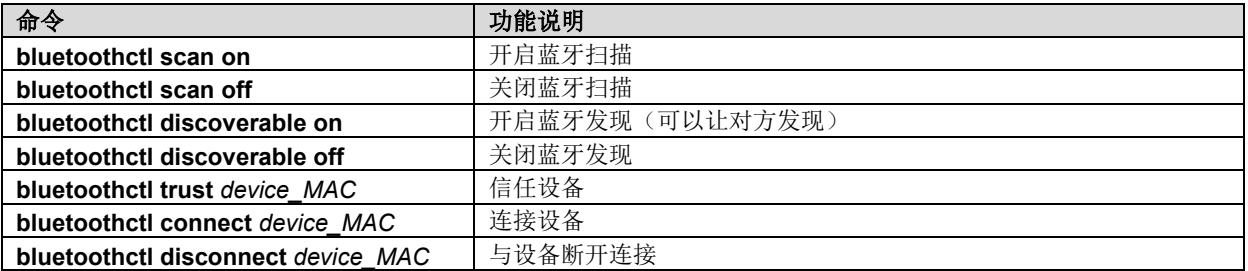

### 5.6.2 配置示例

通过配置示例来介绍配置蓝牙的具体操作。

#### 前提条件:

- 已开启蓝牙扫描。
- 已开启蓝牙发现。

#### 操作步骤:

1. 进入 bluetootch 视图;

#### sudo bluetoothctl

2. 使能 bluetooth;

#### power on

3. 扫描蓝牙设备;

#### scan on

回显信息: Discovery started [CHG] Controller B8:27:EB:85:04:8B Discovering: yes [NEW] Device 4A:39:CF:30:B3:11 4A-39-CF-30-B3-11 4. 查找开启的蓝牙设备名称;

#### devices

回显信息: Device 6A:7F:60:69:8B:79 6A-7F-60-69-8B-79 Device 67:64:5A:A3:2C:A2 67-64-5A-A3-2C-A2 Device 56:6A:59:B0:1C:D1 Lefun Device 34:12:F9:91:FF:68 test

5. 配对目标设备;

pair *34:12:F9:91:FF:68*

*34:12:F9:91:FF:68* 为目标设备的 *device\_MAC*

回显信息:

Attempting to pair with 34:12:F9:91:FF:68 [CHG] Device 34:12:F9:91:FF:68 ServicesResolved: yes [CHG] Device 34:12:F9:91:FF:68 Paired: yes Pairing successful

6. 添加为信任设备

trust *34:12:F9:91:FF:68*

*34:12:F9:91:FF:68* 为目标设备的 *device\_MAC*

回显信息:

[CHG] Device 34:12:F9:91:FF:68 Trusted: yes Changing 34:12:F9:91:FF:68 trust succeeded

# <span id="page-64-0"></span>**5.7** 配置 **4G**(可选)

用户可选配带 4G 版本的 ED-IPC2600, 在使用 4G 网络之前需要先进行相关配置。

### **5.7.1** 使用 **Network Manager** 工具配置网络

如果需要连接到4G网络,则需要先创建一个 gsm 网络连接, 以下按照不同的场景需求进行配置。

#### **5.7.1.1** 无需配置 **APN** 的场景

若用户的4G网络无需配置APN,则可以参照如下步骤进行配置。

#### 操作步骤:

- 1. 自定义一个 gsm 网络名称, 例如 4G1;
- 2. 执行如下命令,创建一个名为 4G-1 的 gsm 网络。

#### sudo nmcli connection add type gsm con-name *4G1*

)i@raspberrypi: \$ sudo nmcli connection add type gsm con-name 4G1 connection '4G1' (cbf903af-bd5f-4039-a24c-d423c641558c) successfully added.

#### **5.7.1.2** 需配置 **APN** 的场景

若用户的4G网络需要配置APN,则可以参照如下步骤进行配置。

#### 操作步骤:

- 1. 自定义一个 gsm 网络名称(例如 4G2),获取 APN 的名称(例如 apn1);
- 2. 执行如下命令,创建一个名为 4G2 的 gsm 网络。

sudo nmcli connection add type gsm con-name *4G2* **ifname cdc-wdm0 gsm.apn** *apn1*

#### **5.7.1.3** 需配置用户名和密码的场景

若用户的 4G 网络需要配置用户名和密码, 则可以参照如下步骤进行配置。

#### 操作步骤:

- 1. 自定义一个 gsm 网络名称(例如 4G3), 分别获取待配置的 gsm 网络的编号、名称和密码 (例如 777、mycdma、mobile);
- 2. 执行如下命令,创建一个名为 4G3 的 gsm 网络。

sudo nmcli connection add type gsm con-name *4G3* **i**fname cdc-wdm0 ifname cdc-wdm0 gsm.number *777* gsm.username *mycdma* gsm.password *mobile*

pi@raspberrypi:∼ \$ sudo nmcli connection add type gsm con-name 4G3 ifname cdc-wd<br>m0 ifname cdc-wdm0 gsm.number 777 gsm.username mycdma gsm.password mobile<br>Connection '4G3' (e<u>0</u>97bf5a-f44f-40ca-814e-4c66de9941ec) <mark>success</mark>

### **5.7.2** 使用 **dhcpcd** 工具配置网络

4G 网络默认禁止自动拨号,如果用户希望开机自动拨号并使用网络则需要使能 Ite-reconnect.service 服务,以下按照不同的场景需求进行配置。

#### **5.7.2.1** 无需配置 **APN** 的场景

若用户的4G网络无需配置APN,则可以参照如下步骤进行配置。

#### 操作步骤:

1. 执行如下命令,使能 lte-reconnect.service 服务;

#### sudo systemctl enable lte-reconnect.service

2. 执行如下命令,启动 Ite-reconnect.service 服务并进行自动拨号。

#### sudo systemctl start lte-reconnect.service

3. 执行如下命令,查看 wwan 接口的状态。

#### ifconfig

#### **5.7.2.2** 需配置 **APN** 的场景

若用户的 4G 网络需要配置 APN, 则可以参照如下步骤进行配置。

#### 操作步骤:

- 1. 获取 APN 的名称(例如 apn22);
- 2. 执行如下命令,使能 lte-reconnect.service 服务;

#### sudo systemctl enable lte-reconnect.service

3. 执行如下命令,启动 Ite-reconnect.service 服务并进行自动拨号。

#### sudo systemctl start lte-reconnect.service

4. 执行如下命令,查看 wwan 接口的状态。

#### ifconfig

5. 执行如下命令,打开/usr/share/ed-ec20-qmi/lte-reconnect.sh 文件。

sudo nano */usr/share/ed-ec20-qmi/lte-reconnect.sh*

- 6. 将文件中的拨号命令"\$BSP\_HOME\_PATH/quectel-CM -4 -f \$LOGFILE & "更改为 "\$BSP\_HOME\_PATH/quectel-CM -4 -f \$LOGFILE -s apn22 &"。其中"apn22"为获取的 APN 的名称。
- 7. 使用 Ctrl+X 保存文件,退出编辑模式。
- 8. 执行如下命令重启 lte-reconnect.service 服务。

#### sudo systemctl restart lte-reconnect.service

### **5.7.3** 配置 **4G** 模块复位

当带电插拔 SIM 卡后设备无法识别到 SIM 卡时,可以通过命令行对 4G 模块进行复位。

#### 操作步骤:

1. 依次执行如下命令,检测和安装 gpiod 工具。

#### sudo apt update

#### sudo apt install gpiod

2. 执行如下命令,复位 4G 模块。

#### gpioset -m time -s 1 3 3=0

其中第 1 个 3 表示 gpiochip, 第 2 个 3 表示控制的 gpio 引脚为 GPIO3。

# <span id="page-68-0"></span>**5.8** 配置 **Buzzer**

ED-IPC2600 上包含 1 个蜂鸣器,支持手动配置打开和关闭蜂鸣器。

1. 依次执行如下命令,检测和安装 gpiod 工具。

#### sudo apt update

#### sudo apt install gpiod

2. 执行如下命令,查看对应的 gpiochip。

#### gpiodetect

查询的结果中,[10-0020 (16 lines) ]对应的 gpiochip 即为蜂鸣器的 gpiochip。

- 3. 执行如下命令,打开和关闭蜂鸣器。
- 打开蜂鸣器:

#### gpioset 3 2=1

- 3 表示步骤 **2** 中查询到的 gpiochip 编号
- 2 表示控制的 gpio 引脚为 GPIO2
- ✔ 1表示高电平
- 关闭蜂鸣器:

#### gpioset 3 2=0

- 3 表示步骤 **2** 中查询到的 gpiochip 编号
- 2 表示控制的 gpio 引脚为 GPIO2
- ✔ 0 表示低电平

# <span id="page-69-0"></span>**5.9** 配置 **RTC**

ED-IPC2600 上包含 1 个集成的 RTC, 出厂默认为自动同步读取系统时间, 可以手动读取 RTC 时间 和将系统时间写入 RTC。

执行如下命令,手动读取 RTC 时间。

#### sudo hwclock -r

**◆ 执行如下命令,将系统时间写入 RTC。** 

sudo hwclock -w

# <span id="page-70-0"></span>**5.10** 配置串口

介绍 RS232 和 RS485 的配置方法。

# **5.10.1** 安装 **picocom** 工具

在 Linux 环境下,可以通过 picocom 工具对串口 RS232 和 RS485 进行调试。

执行如下命令,安装 picocom 工具。

#### sudo apt-get install picocom

### **5.10.2** 配置 **RS232**

ED-IPC2600 包含 2 路 RS232 接口,其对应的 COM 口和设备文件具体如下表:

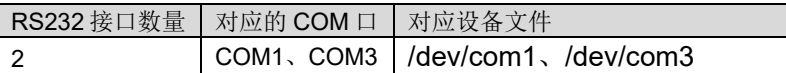

#### 前提条件:

已完成 ED-IPC2600 的 RS232 端口与外部设备的连接。

#### 操作步骤:

1. 执行如下命令打开串口 com1,并配置串口波特率为 115200。

**picocom -b** *115200 /dev/com1*

2. 按需输入命令来控制外部设备。

### **5.10.3** 配置 **RS485**

ED-IPC2600 包含 2 路 RS485 接口,其对应不同的 COM 口和设备文件具体如下表:

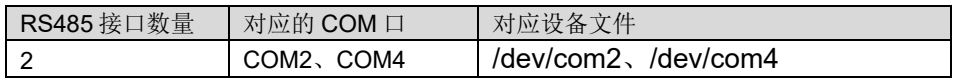

#### 前提条件:

已完成 ED-IPC2600 的 RS485 端口与外部设备的连接。

#### 操作步骤:

1. 执行如下命令打开串口 com4,并配置串口波特率为 115200。

#### **picocom -b** *115200 /dev/com4*

2. 按需输入命令来控制外部设备。
# **5.11** 配置 **DO**

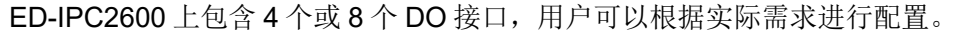

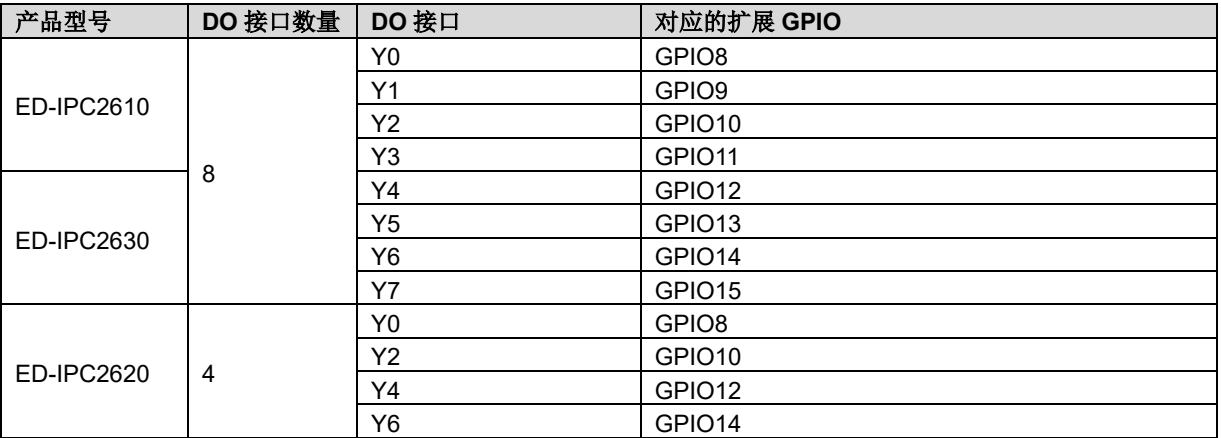

## 前提条件:

已完成 ED-IPC2600 的 DO 接口与外部负载的连接。

## 操作步骤:

1. 依次执行如下命令,检测和安装 gpiod 工具。

#### sudo apt update

### sudo apt install gpiod

2. 执行如下命令,查看对应的 gpiochip。

### gpiodetect

查询的结果中,[1-0027] (16 lines)对应的 gpiochip 即为 DO 接口的 gpiochip。

- 3. 执行如下命令,设置输出为高电平或低电平。
- ◆ 设置输出为高电平

## gpioset 2 10=1

- **√ 2 表示 gpiochip** 编号
- **✓ 10 表示控制的 gpio 引脚为 GPIO10(即为 Y2)**
- ✔ 1表示管脚为高电平
- 设置输出为低电平

## gpioset 2 10=0

- **✓ 2 表示 gpiochip** 编号
- **✓ 10 表示控制的 gpio 引脚为 GPIO10(即为 Y2)**
- 0 表示管脚为低电平

# **5.12** 配置 **CAN** 接口

ED-IPC2600 包含 0 ~ 2 路 CAN 接口,不同型号对应不同数量的 CAN 接口,如下表:

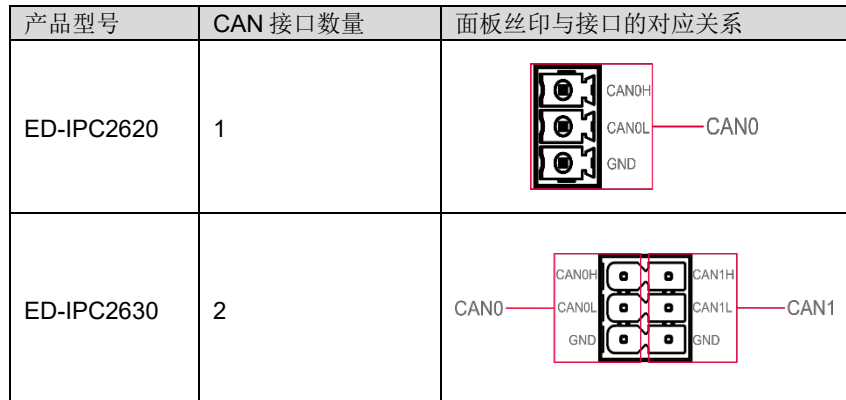

## **5.12.1** 安装 **can-utils** 工具

依次执行如下命令,检测和安装 can-utils 工具。

### sudo apt update

sudo apt install can-utils

## **5.12.2** 设置 **CAN** 接口状态

## 前提条件:

已完成 ED-IPC2600 的 CAN 接口与外部设备的连接。

## 操作步骤:

1. 执行如下命令,设置 CAN 接口的波特率为 1000000。

**sudo ip link set** *can0* **type can bitrate** *1000000*

其中 can0 为端口号, 取值包含 can0 和 can1

2. 执行如下命令,打开 CAN 接口。

#### **sudo ip link set** *can0* **up**

其中 can0 为端口序号, 取值包含 can0 和 can1

- 3. 执行如下命令,设置 CAN 接口的通信。
	- 接收数据:

## **candump** *can0*

发送数据:

## **cansend** *can0 123#1122334455667788*

其中 can0 为端口序号, 取值包含 can0 和 can1。

123#1122334455667788 为待发送的信息,用户可按照格式自定义。

# **5.13** 配置 **USER** 指示灯

ED-IPC2600 上包含 1 个 USER 指示灯, 用户可以根据实际需求自定义状态。

1. 依次执行如下命令,检测和安装 gpiod 工具。

#### sudo apt update

## sudo apt install gpiod

- 2. 执行如下命令,点亮和熄灭 USER 指示灯。
- ◆ 点亮 USER 指示灯

### gpioset -m time -s 1 3 5=0

- **✓ 3 表示 gpiochip 编号**
- 5 表示控制的 gpio 引脚为 GPIO5
- 0 表示管脚为高电平
- 熄灭 USER 指示灯

#### gpioset -m time -s 1 3 5=1

- **✓ 3 表示 gpiochip 编号**
- 5 表示控制的 gpio 引脚为 GPIO5
- ✔ 1表示管脚为低电平